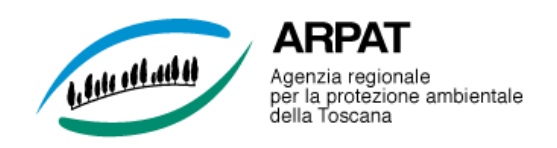

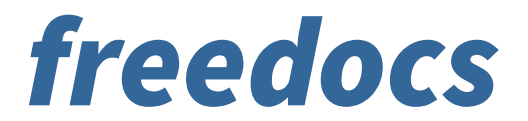

# *Protocollo informatico e Gestione documentale*

Versione 2.2

MANUALE D'USO

A cura del Servizio per la gestione informatica dei documenti, dei flussi documentali e degli archivi di ARPAT

Dicembre 2016

*freedocs* è un applicativo web che permette la registrazione elettronica e la segnatura di protocollo, la classificazione dei documenti e la loro organizzazione in fascicoli secondo un piano di classificazione e conservazione, la memorizzazione e la gestione elettronica dei documenti, la ricezione e l'invio di documenti digitali e l'interoperabilità con altri sistemi di protocollo informatico tramite la posta elettronica certificata.

La gestione dei documenti elettronici include le funzionalità di firma digitale e di invio e ricezione tramite PEC.

La gestione elettronica dei documenti cartacei è realizzabile tramite l'acquisizione, diretta o indiretta, da scanner, in modo da ottenere una versione digitale del documento cartaceo.

In questo manuale vengono descritte le funzionalità di *freedocs* e le relative interfacce utente. Le funzionalità sono suddivise in:

- Funzionalità di gestione documentale: include tutte quelle attività legate alla creazione dei documenti e la loro aggregazione in fascicoli in modo da agevolarne la protocollazione, l'organizzazione, la ricerca e l'archiviazione
- Ricezione di documenti elettronici via PEC: include le funzionalità di gestione dei messaggi pervenuti sulla casella di posta elettronica certificata collegata al registro di protocollo
- Funzionalità riservate al Responsabile: include le funzionalità di gestione degli utenti del sistema e le relative abilitazioni, dell'organigramma dell'area organizzativa omogenea, del sistema di classificazione (il titolario/massimario di selezione e scarto, le tipologie documentali e il tipo trasmissione) dell'AOO ed infine dei registri giornalieri e di emergenza.

# **Contenuti:**

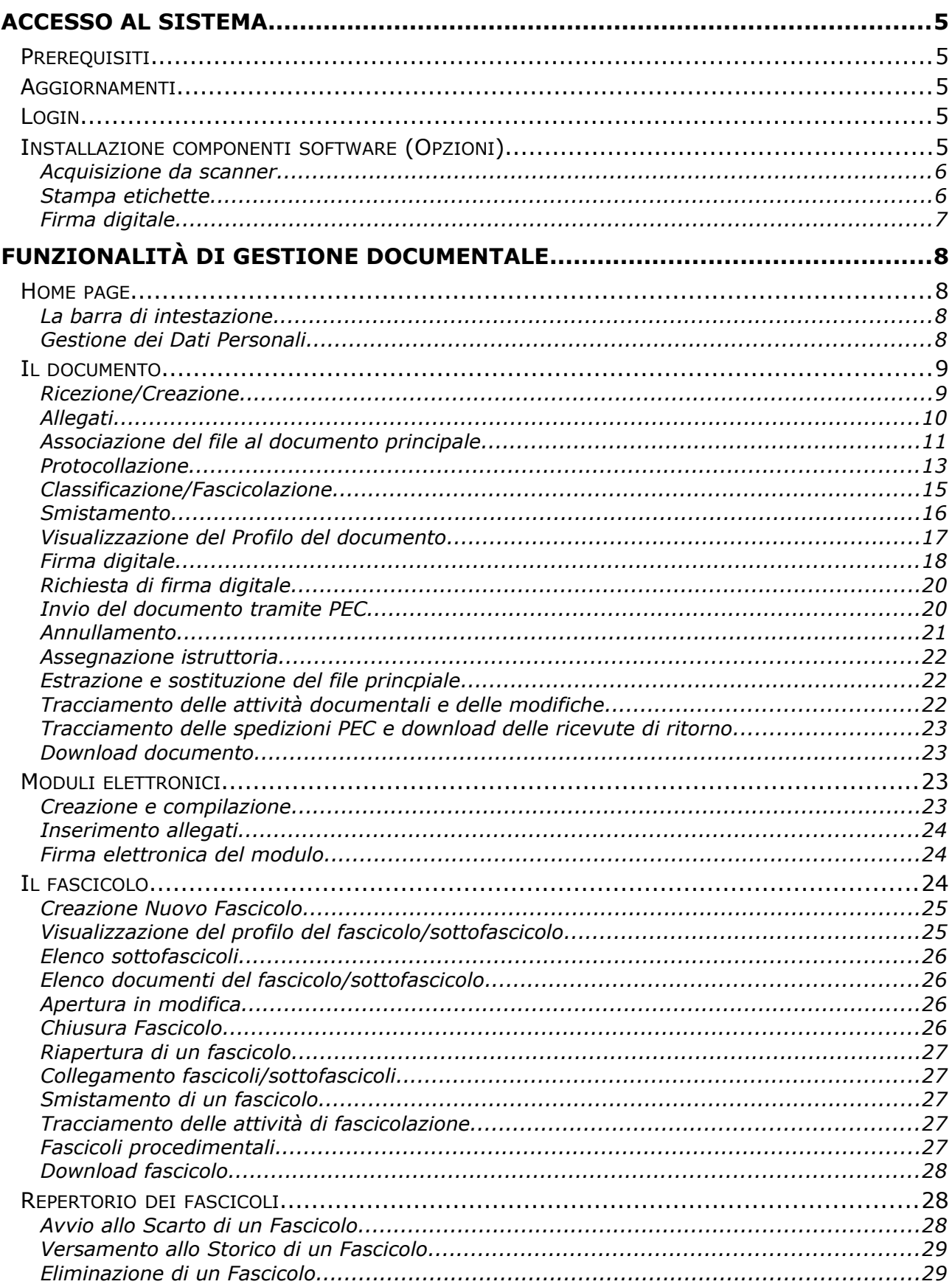

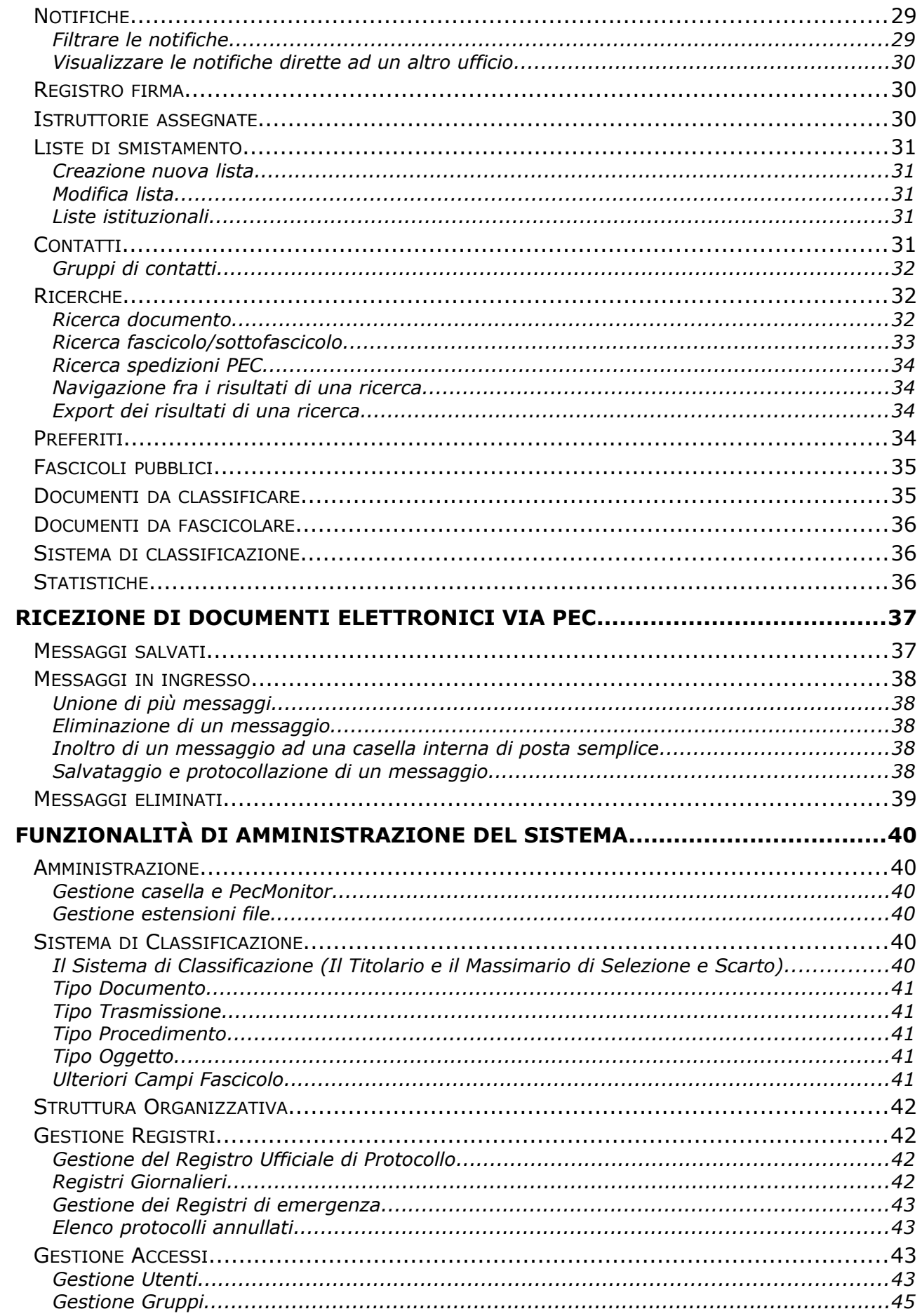

# <span id="page-4-4"></span>*Accesso al sistema*

## <span id="page-4-3"></span>**Prerequisiti**

*freedocs* è compatibile con i seguenti browser:

- Google Chrome versione 10 o successive
- Mozilla Firefox versione 5 o successive
- Internet Explorer versione 11 o successive

Per una corretta navigazione nel sistema è necessario che siano abilitati i *cookies*.

Se il browser utilizzato non è correttamente impostato, *freedocs* mostra una pagina con le indicazioni per la corretta impostazione.

Una volta modificate le impostazioni, potrebbe essere necessario chiudere e poi riavviare il browser.

## <span id="page-4-2"></span>**Aggiornamenti**

Per un corretto funzionamento di *freedocs*, quando ne viene rilasciata una nuova versione è necessario cancellare la cronologia delle pagine visitate. Per questo procedere come di seguito indicato:

- se si usa FIREFOX, scegliere dal menu **Strumenti** la voce **Cancella cronologia recente**. Impostare come intervallo di tempo da cancellare la voce "tutto" e poi cliccare Ok.
- se si usa CHROME, cliccare su "Personalizza e controlla Google Chrome" e scegliete la voce **Strumenti > Cancella dati di navigazione**. Impostare "Cancella i seguenti elementi da" = "tutto" e poi procedere alla cancellazione.
- se si usa Internet Explorer, scegliere dal menu **Strumenti** la voce **Elimina cronologia esplorazioni**. Selezionare tutte le caselle e premere Elimina.

## <span id="page-4-1"></span>**Login**

Per entrare nel sistema aprire il browser e andare all'indirizzo [http://protocollo.arpat.toscana.it](http://protocollo.arpat.toscana.it/) Il login al sistema si effettua inserendo le credenziali di accesso (username e password) e selezionando l'AOO "ARPAT AOO UNICA". Se l'elenco delle AOO non compare, cliccare su >>

Le credenziali di accesso sono quelle del sistema di autenticazione centralizzato di ARPAT. Lo username non distingue fra lettere maiuscole e minuscole, la password si.

Se si è dimenticato la password e/o la si vuole cambiare, cliccare su "Ho dimenticato la password" e seguire le istruzioni ivi riportate.

### <span id="page-4-0"></span>**Installazione componenti software (Opzioni)**

La firma digitale, la stampa delle etichette di segnatura dei documenti protocollati e l'acquisizione diretta di documenti cartacei da scanner necessitano di apposite componenti software che devono essere installate sul PC client.

Nota: Per installare le componenti software di *freedocs* su un pc è necessario che l'utente abbia diritti di amministrazione sul pc stesso (o ne sia almeno un *Power User*).

Per installare le componenti software di gestione scanner e stampa etichette è necessario accedere a *freedocs*, e selezionare la voce **OPZIONI** ( ) dalla barra di intestazione del programma.

Nella finestra che compare è possibile selezionare l'applicativo che si desidera installare.

### <span id="page-5-1"></span>Acquisizione da scanner

Per poter acquisire documenti direttamente da scanner tramite *freedocs* è necessario che il pc possa accedere ad uno scanner dotato di driver TWAIN e che tale driver sia già installato sul pc medesimo. Può trattarsi sia di uno scanner locale che di uno scanner collegato in rete e quindi utilizzabile da più computer.

I modelli di scanner sicuramente supportati sono:

- Ricoh Aficio IS760
- Epson GT-2500

Per installare il componente software di gestione scanner occorre selezionare la voce "Acquisizione da scanner" nella finestra Opzioni.

Nella finestra "Download file" che compare cliccare **Esegui**.

Se compare un avviso di protezione cliccare **Esegui.**

Di seguito selezionare la lingua **Italiano** e cliccare **Avanti** fino all'avvio dell'installazione. Cliccare **Installa** e alla fine dell'installazione cliccare **Fine**.

Dopo aver installato il modulo di acquisizione da scanner fare una prova di acquisizione da scanner nell'AOO DI TEST.

Il sistema invia sempre in locale un file "parametri.fdo" contente i parametri della scansione.

Se il modulo di acquisizione non riesce ad aprire il file con i parametri, verificare che il sistema operativo associ correttamente il programma *freedocscan.exe* all'estensione "FDO".

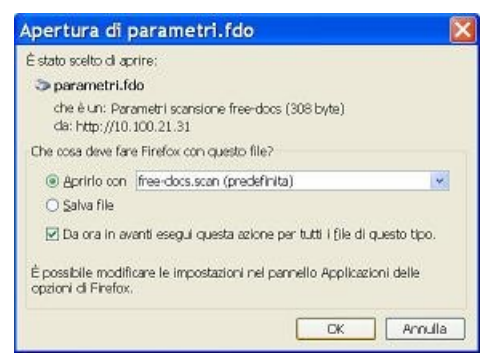

Verificare anche che il browser utilizzato non associ l'estensione ".fdo" ad altri programmi o altre azioni (deve sempre aprire il file "parametri.fdo" con l'applicazione *freedocscan.exe).*

### <span id="page-5-0"></span>Stampa etichette

Per la stampa etichette di protocollo è necessario che al pc sia collegata un'opportuna stampante sulla porta parallela.

Non è necessario installare alcun driver: per la stampa delle etichette è sufficiente l'applicativo di *freedocs*.

I modelli di stampanti di etichette sicuramente supportati sono:

- Zebra TLP 2844 / Eltron TLP 2742
- Zebra TLP 2844-Z / Zebra GK420t

Per installare il componente software di stampa etichette occorre selezionare la voce "Stampa Etichette" nella finestra Opzioni.

Nella finestra "Download file" che compare cliccare **Esegui**.

Se compare un avviso di protezione cliccare **Esegui.**

Di seguito selezionare la lingua **Italiano** e cliccare **Avanti** fino all'avvio dell'installazione. Cliccare **Installa** e alla fine dell'installazione cliccare **Fine**.

È poi necessario impostare il modello di stampante di etichette che si intende utilizzare. Per questo andare nelle Opzioni di *freedocs* e cliccare su Imposta Stampante di Etichette.

Si apre una lista con i modelli supportati: selezionare quello in uso e cliccare il pulsante Imposta. A questo punto il sistema invia in locale un file "parametri.fde" che deve essere aperto con l'applicativo Stampa Etichetta (oppure salvato in locale e poi aperto con Stampa Etichetta).

Dopo aver installato il modulo di stampa etichette ed impostato la stampante, ricercare un documento protocollato e cliccare sul pulsante "Stampa etichetta" nella pagina del profilo del documento.

### <span id="page-6-0"></span>Firma digitale

Per utilizzare la funzionalità di firma digitale è necessario che sul PC client siano installati gli opportuni driver della smart card e del lettore di smart card (reperibili sul sito di Aruba all'indirizzo [https://www.pec.it/Download.aspx\)](https://www.pec.it/Download.aspx)

I modelli di lettori di smart card sicuramente supportati sono:

- Bit4id
- Gemalto
- lettore incorporato nelle tastiere di PC DELL

Per installare il componente software di firma digitale occorre selezionare la voce "Firma digitale" nella finestra Opzioni.

Nella finestra "Download file" che compare cliccare **Esegui**.

Se compare un avviso di protezione cliccare **Esegui.**

Di seguito selezionare la lingua **Italiano** e cliccare **Avanti** fino all'avvio dell'installazione. Cliccare **Installa** e alla fine dell'installazione cliccare **Fine**.

Dopo aver installato il modulo di firma digitale provare a fare una firma di prova: per questo andare nell'AOO DI TEST, inserire un documento digitale in formato PDF e firmare il documento scegliendo l'apposita funzione dal menu Documento.

Il sistema invia sempre in locale un file "firma.ffd" contente i parametri del file da firmare.

Se il programma di firma digitale non riesce ad aprire il file con i parametri, verificare che il sistema operativo associ correttamente il programma *Firma Digitale.exe* all'estensione "ffd".

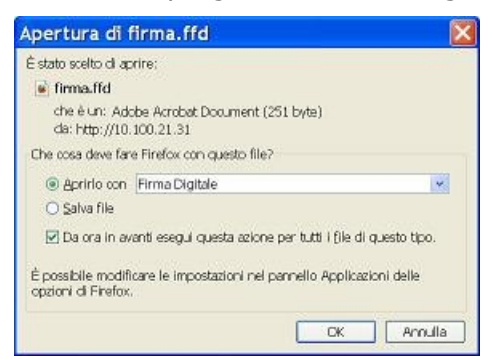

Verificare anche che il browser utilizzato non associ l'estensione ".ffd" ad altri programmi o altre azioni (deve sempre aprire il file "firma.ffd" con l'applicazione *firmadigitale.exe).*

# <span id="page-7-3"></span>*Funzionalità di gestione documentale*

Le funzionalità di gestione delle attività documentali consentono l'automazione delle attività caratteristiche del Flusso Documentale: Ricezione/Creazione, Registrazione di Protocollo, Segnatura, Classificazione, Fascicolazione e Smistamento.

*freedocs* gestisce il DOCUMENTO e ne consente l'aggregazione in Fascicoli e Sottofascicoli, gestendo anche l'entità FASCICOLO/SOTTOFASCICOLO.

### <span id="page-7-2"></span>**Home page**

La home page dell'utente si differenzia a seconda del suo profilo d'accesso. Le funzionalità sempre presenti sono:

- Notifiche
- Registro Firma
- Istruttorie assegnate
- Liste di smistamento
- **Contatti**
- Nuovo documento
- Ricerca
- Preferiti

 $\mathbf{A}$ 

Fascicoli pubblici

### <span id="page-7-1"></span>La barra di intestazione

La barra di intestazione riporta le informazioni relative all'amministrazione, all'AOO di appartenenza e all'ufficio dell'utente. Sono inoltre presenti i pulsanti per:

- **CO** ritornare ad home page
- $\ddot{+}$ aggiornare la pagina corrente
	- aprire la pagina Dati Personali (per cambiarli o cambiare la password di accesso)
- X aprire la finestra Opzioni
- Q aprire il menu delle ricerche
	- aprire la pagina delle notifiche ricevute
- $\mathcal{L}$ aprire il piano di classificazione
- 2 aprire la guida all'uso del programma
- $\circledcirc$ uscire dal sistema (logout)

### <span id="page-7-0"></span>Gestione dei Dati Personali

Ogni utente può modificare i propri dati personali: Indirizzo/Ubicazione, Recapiti telefonici, Fax ed e-mail. La modifica o semplicemente la visualizzazione dei dati personali avviene selezionando il pulsante "Dati personali" nella barra di intestazione.

In questa pagina vengono mostrate tutte le abilitazioni assegnate ed è possibile:

- inserire/modificare i propri recapiti
- modificare il proprio indirizzo di posta elettronica
- cambiare la propria password (cliccare il pulsante Cambia password)
- abilitare o disabilitare la ricezione nella propria casella e-mail delle notifiche personali
- attivare o disattivare la ricezione nella propria casella e-mail delle notifiche dell'ufficio di appartenenza
- verificare gli uffici accessibili ai fini delle visibilità dei documenti e della ricezione delle notifiche
- attivare/disattivare la visualizzazione dei contatori dei messaggi PEC da gestire

### <span id="page-8-2"></span>*Associazione dell'utente a più uffici*

Il sistema consente di collegare un utente a più uffici.

L'ufficio di appartenenza è unico, ma è possibile ricevere le notifiche o gestire la PEC (se abilitati) anche di altri uffici associati all'utente.

La gestione dell'abilitazione a ricevere notifiche/gestire la PEC di più uffici è una funzione riservata al Responsabile.

Le notifiche provenienti da uffici diversi da quello di appartenenza saranno visibili aprendo il Filtro nella pagina delle notifiche ricevute e scegliendo l'ufficio alle cui notifiche si vuole accedere (vedi pagina [29](#page-28-3) e segg.). Analogamente per i messaggi PEC pervenuti.

In fase di smistamento, se un utente è collegato a più uffici, il suo nominativo comparirà nell'elenco degli utenti appartenenti a tutti uffici in cui questi è inserito.

### *Notifiche in posta elettronica (personali)*

È possibile scegliere di ricevere, per tutti i documenti e fascicoli notificati, una e-mail di segnalazione.

Per ricevere nella propria casella e-mail le notifiche personali, attivare la casella "Usa l'indirizzo di posta elettronica per le notifiche degli smistamenti".

Per non ricevere più gli avviso di notifica personale in posta elettronica disattivare la casella.

### *Notifiche in posta elettronica (di ufficio)*

Per quanto riguarda le notifiche dirette al proprio ufficio, la segnalazione via e-mail può essere inviata ad un solo utente appartenente all'ufficio ed è quindi necessario che questi venga individuato da responsabile dell'ufficio.

In caso di assenza, l'utente che riceve le notifiche d'ufficio può essere sostituito da un altro.

Per ricevere nella propria casella e-mail le notifiche dell'ufficio di appartenenza, cliccare sul link Sostituisci nella sezione Organigramma.

Per non ricevere più gli avvisi di notifica dell'ufficio nella propria casella di posta elettronica cliccare sul link Rimuovi.

In questo modo ogni utente dell'ufficio può costantemente verificare a chi pervengono gli avvisi di notifica in posta elettronica.

### <span id="page-8-1"></span>**Il documento**

L'inserimento di documenti nel sistema *freedocs* avviene tramite la voce Nuovo Documento nella pagina principale del programma (qualora se ne possiedano i diritti).

L'inserimento dei dati dei documenti e dei documenti stessi, siano essi originali digitali o copie per immagine di documenti originali cartacei, è alla base della gestione documentale fornita dal prodotto.

L'insieme dei dati inseriti nelle attività del flusso documentale (Ricerca/Creazione, Protocollazione, Classificazione/Fascicolazione, Smistamento) e costituisce il **Profilo del Documento**.

### <span id="page-8-0"></span>Ricezione/Creazione

La prima maschera a cui si ha accesso consente la gestione della attività documentali di Ricezione/Creazione del documento. In tale maschera sono inseriti tutti i dati caratteristici del documento: la tipologia, l'Oggetto, l'Ufficio "proprietario" che in ricezione è l'ufficio destinatario

del documento di corrispondenza, la Data, il Numero, l'indicazione di riservatezza [1](#page-9-1)96/03<sup>1</sup> ed il tipo di supporto d'origine (cartaceo o digitale).

Questa maschera gestisce documenti indipendentemente dal fatto che siano pervenuti all'Area Omogenea o siano stati da essa creati.

Come prima informazione da poter inserire viene presentata una lista riportante le tipologie documentali utilizzate nelle attività documentali. Con la selezione della tipologia documentale appariranno nella maschera le indicazioni di compilazione dell'Oggetto del documento (inserite dal Responsabile del Servizio) e quindi quali informazioni essenziali inserire nel campo "Oggetto". È importante seguire le indicazioni di compilazione dell'Oggetto perché in questo modo si potenzia la ricerca del documento tramite tale campo. Chiunque, in fase di ricerca, potrà seguire le indicazioni di compilazione dell'Oggetto ed avere, così, maggiori possibilità di successo.

Successivamente sarà necessario selezionare una voce dell'organigramma per stabilire l'ufficio di pertinenza del documento e di fatto l'ufficio "proprietario". La selezione dell'unità organizzativa avviene esplorando l'organigramma.

La data del documento viene proposta automaticamente dal sistema, è comunque possibile modificarla manualmente.

Il numero documento consente di inserire l'eventuale numero del documento (es. il numero di una fattura).

È obbligatorio segnalare se il documento contiene o no dati sensibili o giudiziari<sup>[2](#page-9-2)</sup>, indicandone, in caso affermativo, la riservatezza 196/03 (Codice in materia di protezione dei dati personali).

Si deve inoltre specificare se il documento ha una rappresentazione d'origine cartacea oppure se è stato creato o ricevuto in formato originale digitale. Nel caso in cui il documento sia in origine digitale il sistema chiederà di associare subito il file principale del documento. Nel caso invece di originale cartaceo, il file l'acquisizione del file potrà essere effettuata successivamente scegliendo la voce "Associa" dal menu "Documento".

Il sistema segnalerà eventuali campi obbligatori che non sono stati riempiti.

Una volta inseriti i dati obbligatori e salvato il documento, è possibile andare al profilo del documento cliccando sul pulsante Profilo.

Nota: ogni modifica al profilo del documento viene mantenuta in *freedocs* con la memorizzazione della data e dell'ora dell'evento, del valore dell'operazione di modifica e dello username dell'operatore che l'ha effettuata.

### <span id="page-9-0"></span>Allegati

L'applicazione permette di specificare gli allegati al documento principale. A tale scopo si accede alla funzione Allegati.

L'applicazione consente di gestire sia allegati cartacei sia digitali (o digitalizzati); nel caso di documenti informatici è possibile salvare i soli dati di profilo dell'allegato senza associare nessun file.

Per inserire un allegato cliccare su uno dei pulsanti:

- *Da documento freedoc*s: per inserire come allegato un file già inserito in *freedocs*. Una volta selezionato il documento da riusare, si può scegliere quale file prendere (quello del documento principale o di uno degli allegati)

<span id="page-9-1"></span><sup>&</sup>lt;sup>1</sup> Vedi Decreto legislativo 30 giugno 2003, n. 196

<span id="page-9-2"></span><sup>2</sup> In base all'art.4 co.1 del D.Lgs 196/2003 sono definiti:

<sup>- &</sup>quot;dati sensibili", i dati personali idonei a rivelare l'origine razziale ed etnica, le convinzioni religiose, filosofiche o di altro genere, le opinioni politiche, l'adesione a partiti, sindacati, associazioni od organizzazioni a carattere religioso, filosofico, politico o sindacale, nonché i dati personali idonei a rivelare lo stato di salute e la vita sessuale;

<sup>- &</sup>quot;dati giudiziari", i dati personali idonei a rivelare provvedimenti di cui all'articolo 3, comma 1, lettere da a) a o) e da r) a u), del d.P.R. 14 novembre 2002, n. 313, in materia di casellario giudiziale, di anagrafe delle sanzioni amministrative dipendenti da reato e dei relativi carichi pendenti, o la qualità di imputato o di indagato ai sensi degli articoli 60 e 61 del codice di procedura penale;

- *Da cartella condivisa*: è una modalità asincrona di caricamento allegati che consente di recuperarli da una cartella di rete condivisa e visibile a tutti. Si copia il file o la cartella di file da allegare in tale share e poi, da freedocs, si seleziona il/i files oppure l'intera cartella da allegare.
- *Da file*: per inserire un allegato elettronico recuperando il file da file system
- *Da scanner*: per inserire un allegato cartaceo digitalizzandolo tramite lo scanner
- *Senza fil*e: per inserire solo l'oggetto dell'allegato senza associarci il file corrispondente. Una volta inserito un allegato senza file è possibile inserire il file corripondente tramite il pulsante Associa

Mediante il tasto Salva è possibile confermare la scelta effettuata.

**→** È possibile rimuovere uno i più allegati selezionandoli e facendo poi click sul pulsante Elimina.

 $\rightarrow$  È possibile firmare digitalmente un allegato (se in un formato ammesso per la firma digitale) selezionandolo e facendo poi click sul pulsante Firma.

- → Non è possibile inserire o eliminare allegati dopo la protocollazione di un documento.
- → Per gli allegati cartacei di documenti protocollati è possibile stampare un'etichetta riportante i dati di protocollazione, classificazione/fascicolazione e la numerazione attribuita all'allegato. La stampa dell'etichetta avviene mediante il tasto Stampa che in questo caso compare in basso a destra dell'elenco degli allegati: è possibile selezionare uno o più allegati e stamparne le etichette. La stampa etichetta è possibile solo per gli allegati di documenti protocollati.

➔ È possibile riordinare gli allegati di un documento cliccando sul numero dell'allegato e trascinandolo in su o in giù nell'elenco degli allegati. Una volta riordinato l'elenco, per rinumerare gli allegati secondo il nuovo ordine, cliccare su Rinumera

Nota: ogni modifica agli allegati del documento viene mantenuta in *freedocs* con la memorizzazione della data e dell'ora dell'evento, del valore dell'operazione di modifica e dello username dell'operatore che l'ha effettuata.

### <span id="page-10-0"></span>Associazione del file al documento principale

*freedocs* consente l'associazione del file sia al documento principale che a tutti gli allegati al documento principale.

Nel caso di documenti originali digitali l'associazione del file viene richiesta dal sistema all'atto del salvataggio dei dati di ricezione/creazione del documento principale ma è comunque procrastinabile.

Per documenti originali cartacei, invece, l'associazione del file si effettua dal Profilo del documento scegliendo la voce "Associa file" dal menu Documento.

Il file da associare può essere preso dal file system, acquisito direttamente da scanner o recuperato dalla cartella condivisa pubblica (vedi allegati).

Il file associato al profilo del documento può essere cambiato -se il documento non è stato protocollato- usando la funzionalità di Estrai e sostituisci.

I formati consentiti sono quelli di legge o comunque pubblicati nel Manuale di gestione. Un'apposita funzionalità di amministrazione consente di gestire i formati accettati dal sistema (Gestione estensioni file).

Nota: tutti i documenti che vengono stampati e firmati con firma autografa hanno supporto d'origine CARTACEO, anche se sono stati prodotti mediante strumenti elettronici. Digitalizzando tramite uno scanner un documento originale cartaceo si ottiene una "copia per immagine" di un documento analogico, la cui validità giuridico probatoria è disciplinata dal Codice dell'amministrazione digitale, D.Lgs 82/2005 e smi.

### *Associazione di un file da file system*

In questo caso l'associazione avviene selezionando il file attraverso un'apposita funzionalità di "Sfoglia": selezionare il file, cliccare Apri e infine cliccare sul pulsante Salva.

### *Recupero del file da cartella condivisa*

Questa funzionalità è utile quando si devono allegare molti files o un file di grandi dimensioni che, se associato direttamente (in modalità sincrona), può non riuscire a causa di un time out del sistema.

La cartella condivisa pubblica è [\\CONDIVISIONI\AA\\_FileFreedocs.](file://CONDIVISIONI/AA_FileFreedocs)

Questa cartella è visibile a tutti e viene automaticamente vuotata tutte le notti. Il recupero da questa share avviene in maniera ASINCRONA, ovvero si imposta il recupero da freedocs e questo avviene entro 10 minuti dall'impostazione. Durante questa attesa non è possibile protocollare il documento.

Il recupero da cartella condivisa può essere fatto sia per il file principale che per gli allegati.

In entrambi i casi è necessario:

- creare una cartella nella share AA\_FileFreedocs e copierci dentro I files o le cartelle da recuperare
- andare nelle pagine di associazione file principale o inserimento allegati e cliccare sul pulsante "Da cartella condivisa"
- selezionare il file o, per gli allegati, la cartella di files da recuperare e cliccare Allega
- sul profilo del documento verrà mostrata la richiesta di caricamento
- entro 10 minuti al massimo, il file o i files saranno caricati in *freedocs*.

Il recupero di un'intera cartella avviene recuperando tutti i files in essa contenuti e mantenendo nel nome dell'allegato il percorso nel quale si trovavano nella cartella recuperata. Questa modalità di caricamento ASINCRONO è particolarmente utile per:

- caricare un CD
- caricare un file molto grande

Non è invece consigliabile l'uso normale, vista la necessità di attendere per il caricamento effettivo.

ATTENZIONE: poiché la cartella condivisa è visibile a tutti gli utenti non è consentito usare questa modalità di recupero files per documenti contenenti DATI RISERVATI.

### *Acquisizione da scanner*

Per poter effettuare l'acquisizione diretta da scanner deve essere installato il componente software specifico.

È possibile acquisire direttamente da scanner sia il documento principale che gli allegati. In entrambi i casi, una volta selezionata l'acquisizione da scanner, compare una finestra in cui si deve confermare l'apertura del file parametri.fdo con il programma *freedocscan*:

Si avvia a questo punto il programma per l'acquisizione da scanner.

In basso a destra è evidenziato il nome dello scanner selezionato. Per cambiare scanner selezionare dal menu File la voce Selezione origine…

### **ACQUISIZIONE**

Selezionare dal menu "File" la voce "Acquisisci" o premere il corrispettivo pulsante sulla barra degli strumenti ( $\ddot{\bullet}$ ).

Compare una finestra con le impostazioni di scansione. Tale finestra è diversa per scanner diversi.

### IMPOSTAZIONI DI SCANSIONE

Nella tabella seguente sono riportate le corrette impostazioni di acquisizione per gli scanner Epson GT-2500 e Ricoh Aficio IS760:

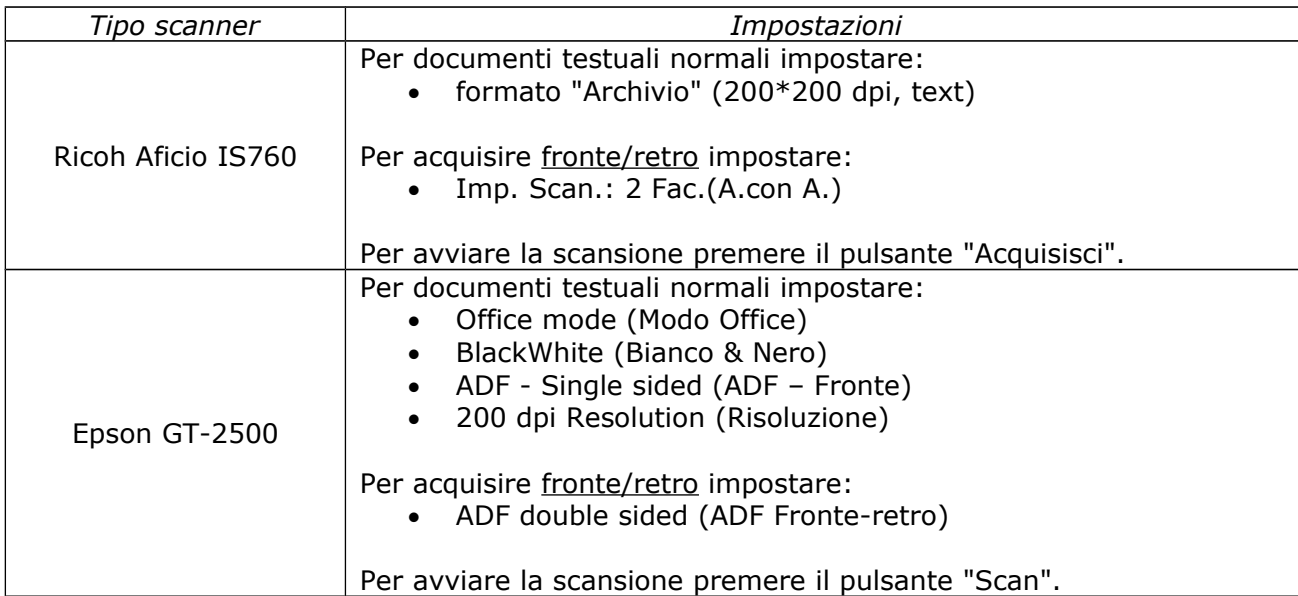

Il programma memorizza le impostazioni di acquisizione per cui all'acquisizione successiva la finestra di impostazioni di scansione mostrerà gli stessi parametri impostati in precedenza.

Se si vuole mantenere i parametri così come impostati e non visualizzare sempre la finestra di impostazione aprire il menu Strumenti e deselezionare la voce Visualizza impostazioni dello scanner.

Per visualizzare nuovamente i parametri di scansione (nel caso in cui sia necessario modificarli come nel caso di acquisizione fronte/retro), attivare nuovamente la voce Visualizza impostazioni dello scanner.

### AGGIUNTA DI UNA NUOVA PAGINA DIGITALIZZATA

Dopo l'operazione precedente è possibile aggiungere altre pagine premendo il pulsante "Aggiungi pagina digitalizzata" o selezionando dal menu "Pagina" la voce "Accoda".

La pagina viene inserita in coda alle pagine precedentemente scansionate.

### INSERIMENTO DI UNA PAGINA DIGITALIZZATA

Per inserire una nuova pagina all'interno di un documento non ancora memorizzato, scegliere la posizione in cui deve essere inserita la nuova pagina digitando i pulsanti "Precedente" o "Successivo" nella barra degli strumenti o selezionando le stesse voci all'interno del menu "Pagina". Per effettuare l'inserimento premere il pulsante "Inserisci" o scegliere la corrispondente voce del menu "Pagina".

### ANNULLAMENTO DELLE OPERAZIONI

Per cancellare una pagina da un processo di scansione selezionare dal menu "Pagina" la voce "Elimina".

Per ricominciare da principio l'operazione di acquisizione per un documento selezionare dal menu "File" la voce "Nuovo" senza salvare le operazioni effettuate.

### VERIFICA E SALVATAGGIO

Se nel documento una o più pagine sono ruotate, è possibile ruotarle nel documento acquisito usando i pulsanti "Ruota in senso antiorario" o "Ruota in senso orario".

Per verificare che il documento sia stato correttamente acquisito, scorrere le pagine usando i pulsanti "Precedente" e "Successivo" ed aggiustando lo zoom.

Dopo aver attentamente verificato che il documento sia stato correttamente acquisito, selezionare dal menu "File" la voce "Salva" o premere il corrispettivo pulsante sulla barra degli strumenti  $\left(\blacksquare\right)$ .

### <span id="page-12-0"></span>Protocollazione

La funzione permette la protocollazione del documento nel registro di protocollo generale dell'AOO, o qualora fosse necessario, nel registro di emergenza.

Nella maschera vengono riportati il tipo documento, l'oggetto e la data del documento. L'utente deve indicare se il documento è in entrata (ricevuto dalla AOO), in uscita (creato dalla AOO) o interno.

I dati da inserire per un **protocollo in entrata** sono: la data di ricezione, la modalità di trasmissione, i mittenti, l'eventuale numero di protocollo già presente sul documento (quello eventualmente assegnato dal mittente), il protocollo del documento che risulta essere precedente a quello in protocollazione ("*Risposta al numero*..").

I dati da inserire per un **protocollo in partenza** sono: la data di spedizione, la modalità di trasmissione, i destinatari, il mittente interno. Si potrà segnalare se il documento è in risposta ad un precedente protocollo (va riportato il numero di protocollo del *proprio* registro ufficiale). Attivando la richiesta di protocollo in uscita, il sistema controlla se il file manca o non è un file

firmato digitalmente in formato .p7m. In tali casi è visualizzato un messaggio di avvertimento e la prosecuzione dell'attività di protocollazione è subordinata alla pressione di un apposito pulsante di "sblocco".

Per selezionare un **mittente/destinatario** inserire una o più parole componenti il cognome/ragione sociale nel campo mittente/destinatario e poi cliccare sul pulsante (Controlla nomi). Comparirà una finestra con l'elenco di tutti i contatti della rubrica che contengono le parole inserite.

È possibile da questa finestra selezionare uno o più contatti e poi, cliccando su  $\blacklozenge$ , questi vengono inseriti come mittenti/destinatari del documento che si sta protocollando.

Per annullare la ricerca e farne un'altra cliccare su X.

Per inserire un nuovo contatto cliccare su En.

È possibile eliminare dalla lista dei mittenti/destinatari un singolo contatto cliccando su  $\blacktriangle$ .

Il **protocollo interno** non è legato alla trasmissione di un documento (non ha mittenti o destinatari) e può essere assegnato solo a documenti creati all'origine su supporto digitale, non destinati alla spedizione all'esterno e provvisti di firma digitale (cioè aventi associato un file in formato  $.$ p7m $)^3$  $)^3$ 

Il sistema consente di protocollare sul registro di protocollo generale i soli documenti interni firmati digitalmente. In tal modo la firma digitale continua ad essere valida anche dopo la scadenza del certificato.

Per protocollare un documento interno è necessario che sia stata impostato il supporto digitale ed associato un file firmato digitalmente (formato .p7m). Una volta selezionata l'opzione "interno" nella maschera di protocollazione non è necessario inserire alcun dato aggiuntivo: è sufficiente cliccare su Protocolla e il sistema assegnerà un numero di protocollo al documento.

Per i **protocolli in emergenza** devono essere inserite due informazioni in più: la data di protocollazione in emergenza ed il progressivo di emergenza del documento all'interno del Registro d'Emergenza. La data di protocollazione d'emergenza è selezionabile dalla lista presentata sulla base del Registro d'Emergenza scelto, mentre il progressivo d'emergenza deve essere inserito dal protocollatore.

La maschera renderà visibile il numero di protocollo e la data di protocollazione solo dopo che sia stato premuto il tasto Protocolla e il sistema abbia verificato la correttezza dei dati inseriti.

Nota: ogni modifica viene mantenuta in *freedocs* con la memorizzazione della data e dell'ora dell'evento, del valore dell'operazione di modifica e dello username dell'operatore che l'ha effettuata.

<span id="page-13-0"></span><sup>3</sup> Come stabilito, infatti, dal DPCM 30 marzo 2009, "La firma digitale, ancorché sia scaduto, revocato o sospeso il relativo certificato qualificato del sottoscrittore, è valida se alla stessa è associabile un riferimento temporale opponibile ai terzi che colloca la generazione di detta firma digitale in un momento precedente alla sospensione, scadenza o revoca del suddetto certificato". Tale riferimento temporale può essere, secondo quanto stabilito dall'art. 37 del medesimo DPCM "il riferimento temporale contenuto nella segnatura di protocollo..."

Una volta registrati i dati, ed effettuate eventuali correzioni, si può procedere all'apposizione della **segnatura** di protocollo sul documento. Tale attività, obbligatoria per legge, può essere espletata, per i documenti originali cartacei, attraverso la stampa di un'etichetta autoadesiva da apporre sul documento cartaceo e riportante il Protocollo, la data di protocollazione, l'identificazione dell'Amministrazione e dell'AOO e se disponibile il fascicolo d'appartenenza. A tale scopo usare il tasto Stampa Etichetta dopo essersi accertati che la stampate di etichette sia correttamente collegata ed in funzione.

Per i documenti digitali la segnatura di protocollo è *associata* al documento (set di dati registrati sul data base associati all'identificativo univoco del documento). La segnatura elettronica in formato .xml, conforme alle specifiche della Circolare dell'Agenzia per l'Italia digitale n.60 del 23 gennaio 2013, viene allegata automaticamente al messaggio PEC in fase di spedizione del documento.

E' possibile accedere, attraverso i dati di profilo, ai dettagli completi del documento ed eventualmente alla sua visualizzazione (vedi Visualizzazione Profilo del Documento).

### <span id="page-14-0"></span>Classificazione/Fascicolazione

La classificazione/fascicolazione permette di inserire il documento nel Sistema di Classificazione proprio dell'Ente, collegandolo al Titolario e al fascicolo afferente. In questo modo vengono organizzati i documenti sulla base delle attività caratteristiche dell'AOO e viene creato il vincolo archivistico tra documento e fascicolo che consente di collegare tutti i documenti afferenti ad una stessa pratica/materia.

Se, in base alla tipologia documentaria impostata, esistono delle indicazioni di classificazione, queste vengono mostrate in una lista accanto al campo "Indice di classificazione".

Se si deve sfogliare il titolario per trovare l'indice di classificazione desiderato, cliccare sul pulsante con i tre puntini.

Per classificare semplicemente, senza procedere alla fascicolazione, impostare la voce di titolario prescelta e cliccare sul pulsante "Classifica".

Se invece si vuole fascicolare è possibile effettuare una ricerca per indice di classificazione, numero fascicolo e oggetto del fascicolo. Nel campo Indice di classificazione è possibile utilizzare il carattere \* (asterisco) come carattere jolly, nel campo Oggetto invece la sintassi è questa:

### *Sintassi Descrizione*

- a b c Restituisce documenti che contengono nel campo oggetto "a", "b" e "c".
- a | b | c Restituisce documenti che contengono nel campo oggetto "a" oppure "b" oppure "c".
- a b Restituisce documenti che contengono nel campo oggetto "a", ma non "b".
- a-b Il carattere meno non delimitato da spazi è trattato come un carattere normale.
- Il carattere  $*$  (asterisco) corrisponde a nessun carattere o qualsiasi carattere. Ad esempio auto\* troverà sia auto che automobile o autofficina. Può essere inserito anche all'interno della parola ar\*o, ma non all'inizio \*azione.

*NB: i seguenti caratteri saranno ignorati: , ' . " + / . Ad esempio la ricerca della parola e-mail produrrà documenti che contengono nel campo oggetto e-mail o email.*

Per visualizzare l'elenco dei fascicoli che seguono il criterio di selezione impostato, cliccare su "Mostra/aggiorna elenco fascicoli".

Per ogni fascicolo dell'elenco compare un'icona  $\bullet$  che consente di visualizzare i dettagli del fascicolo e un'icona **c** che apre l'elenco dei sottofascicoli del fascicolo.

Per fascicolare il documento, inserendolo in uno dei fascicoli visualizzati, selezionare il fascicolo e premere il pulsante "Fascicola" Se non c'è un fascicolo appropriato per il documento da fascicolare, è possibile crearne uno nuovo attraverso il pulsante "Nuovo Fascicolo". Dopo la creazione del nuovo fascicolo l'elenco viene aggiornato, ma sempre applicando i criteri impostati in precedenza.

→ Attenzione! Se si crea un fascicolo che non rispetta i criteri di selezione impostati, non verrà mostrato nell'elenco!

Fascicolando il documento si crea il vincolo archivistico tra documento e fascicolo di competenza collegando il documento a tutti i documenti afferenti una stessa pratica.

La data di classificazione/fascicolazione è registrata automaticamente dal sistema e non è modificabile.

Se non si desidera procedere alla classificazione/fascicolazione, cliccare su "Annulla".

Nota: Se il documento non viene classificato, *freedocs* inserisce il documento tra i documenti "da classificare". La classificazione è un obbligo di legge perché fa parte delle funzionalità minime di protocollo (T.U. 445/00). Un documento non classificato non viene MAI recuperato da una ricerca documento!

Alla fine della procedura di classificazione/fascicolazione, o accedendo alla pagina di classificazione dal profilo del documento, all'utente appare una pagina in cui vengono mostrati i dati di classificazione/fascicolazione.

Se il documento è stato classificato ma non fascicolato, sarà possibile aggiungere il livello di fascicolazione mediante il pulsante "Modifica". Cliccando su "Modifica" è anche possibile cambiare l'indice di classificazione/fascicolazione, se errato.

Cliccando invece su "Nuova fascicolazione" è possibile aggiungere una classificazione/fascicolazione secondaria.

Per ogni fascicolazione secondaria è presente un pulsante "Imposta come primaria" che permette di reimpostare la fascicolazione primaria.

La fascicolazione primaria indica il fascicolo in cui sta l'originale del documento.

Attenzione: il sistema non consente di aggiungere classificazioni secondarie finché la prima classificazione non è una fascicolazione. Una volta che la prima classificazione è diventata fascicolazione, sarà possibile aggiungere *solo ulteriori fascicolazioni*.

### <span id="page-15-0"></span>Smistamento

Lo smistamento rappresenta il sistema di comunicazione interno del prodotto e consente di notificare e porre all'attenzione degli altri utenti del sistema i documenti e le relative informazioni in modo da agevolare e velocizzare il lavoro.

È possibile smistare sia un singolo documento che un gruppo di documenti. In quest'ultimo caso è necessario effettuare una ricerca e nella pagina con l'elenco dei documenti estratti selezionare quelli che si vuole smistare e cliccare il pulsante "Smistamento": tutti i documenti selezionati verranno notificati ai destinatari impostati.

Per smistare un documento ad uno o più uffici e/o ad uno o più utenti è possibile selezionarli singolarmente oppure utilizzare le Liste di smistamento (vedi pagina [31\)](#page-30-4).

È possibile anche inviare una nota di trasmissione diversa o uguale per tutti i destinatari della notifica.

### *Uffici-Utenti*

Per poter notificare ad un ufficio selezionarlo nell'elenco a sinistra e cliccare "Uffici A»" (per assegnazione) oppure "Uffici CC»" (per conoscenza).

Per poter notificare ad un utente selezionare l'ufficio a cui appartiene oppure ricercarlo per cognome, selezionare il suo nominativo nella lista che comparirà a destra e cliccare "Utenti A»" (per assegnazione) oppure "Utenti CC»" (per conoscenza).

Per inviare una nota di trasmissione uguale per un gruppo di uffici o utenti è necessario inserirne il testo nel campo Note prima di cliccare uno dei quattro pulsanti di notifica.

### *Liste di smistamento*

Per usare le liste di smistamento, cliccare sulla corrispondente sezione.

Comparirà l'elenco delle liste personali dell'utente più quelle istituzionali pubbliche (che possono essere usate da tutti gli utenti ma hanno un unico amministratore).

Per verificare quali sono i componenti di una lista, cliccare su  $\bullet$ .

Per inserire i componenti di una lista nell'elenco destinatari della notifica, selezionare la lista e cliccare "A»" (per assegnazione) oppure "CC»" (per conoscenza).

Per inviare una nota di trasmissione unica per tutti i componenti la lista è necessario inserirne il testo nel campo Note prima di cliccare uno dei pulsanti di notifica.

Utilizzando, come descritto sopra, la selezione Uffici–Utenti e/o le Liste di smistamento si crea un elenco di destinatari della notifica che può essere modificato prima dell'invio della notifica vera e propria.

Per ogni destinario della notifica è possibile:

- eliminare il destinatario cliccando su X
- modificare il tipo di smistamento (per assegnazione o per conoscenza) cliccando sulla busta  $(\mathbb{Z}/\mathbb{Z})$
- inserire una nota di trasmissione cliccando su Note nella corrispondente riga e premendo alla fine dell'inserimento il tasto **Invio** della tastiera

Una volta che la lista di destinatari è completa e corretta, premere "Notifica" per inviare la notifica.

Lo smistamento generato verrà riportato nella pagina del tracciamento smistamenti per il documento: tutti gli smistamenti effettuati per un documento vengono infatti memorizzati dal sistema e presentati in visualizzazione al momento di procedere ad un ulteriore smistamento. Tale tracciamento delle notifiche riporta anche l'avvenuta visualizzazione della notifica da parte dell'utente destinatario o di uno degli utenti nel caso di smistamento all'ufficio.

*freedocs* consente la visualizzazione della data di presa visione della notifica. Per gli smistamenti alle Unità Organizzative viene considerato il primo utente dell'Unità Organizzativa di destinazione che ha visionato la notifica.

Tale tracciamento consente di seguire il documento ed il suo iter.

Nota: il sistema segnala agli utenti destinatari, attraverso un sistema di icone, se lo smistamento è destinato direttamente alla persona o all'unità organizzativa (ufficio) a cui essa appartiene e il tipo di notifica effettuata (per assegnazione o per conoscenza).

### <span id="page-16-0"></span>Visualizzazione del Profilo del documento

I dati di profilo di un documento sono visibili selezionando l'Oggetto del documento a partire dall'elenco delle notifiche o dall'elenco dei documenti di un fascicolo o dall'esito di una ricerca.

La pagina di profilo di un documento riporta tutti i dati di profilo suddivisi nelle seguenti sezioni:

### *Dati sintetici del documento*

Sono riportati: l'oggetto, la tipologia documentaria, l'ufficio "proprietario" del documento, la data del documento, la riservatezza, il supporto d'origine (cartaceo/digitale) ed eventuali note.

Se il documento è pervenuto via PEC, viene mostrata un'icona a forma di busta  $(\mathbb{M})$ : cliccando sulla busta vengono mostrati i dati del messaggio ricevuto (mittente, oggetto, data ricezione) ed è possibile aprire il messaggio originale.

E' possibile visualizzare il file associato al documento principale cliccando sull'icona del file a destra dei dati sintetici del documento ( $\Box$ ).

Se il documento è stato protocollato ed il file associato è in formato .pdf o pdf.p7m, aprendo il file verrà apposta la segnatura di protocollo nell'angolo superiore sinistro della prima pagina del documento.

Se al documento è stata impostata la tipologia documentaria "FATTURA" ed il file associato è in formato .xml o .xml.p7m conforme alle specifiche di legge per la fattura elettronica (DM 3 aprile 2013), il sistema associerà al file l'apposito foglio di stile per la corretta visualizzazione.

### *Allegati*

Sono riportati gli allegati al documento principale.

E' possibile visualizzare, per ogni allegato, il file associato cliccando sull'icona del file  $(\blacksquare)$ . Se il documento è stato protocollato ed il file associato all'allegato è in formato .pdf o pdf.p7m, aprendo il file verrà apposta la segnatura di protocollo nell'angolo superiore sinistro della prima pagina del documento.

Se un documento o un allegato è un originale digitale firmato (file in formato .p7m), allora il sistema mostra tre icone:

l à

consente di ottenere l'*attestazione di copia conforme*: si tratta di un modulo che, una volta stampato e compilato nelle parti mancanti, deve essere firmato e allegato alla stampa del documento digitale. In questo modo si ottiene una copia cartacea conforme all'originale digitale (ex art.23 D.Lgs 82/2005 "Codice dell'amministrazione digitale")

¥

consente di visualizzare i dati di firma (firmatario, validità del certificato, CA)

consente di visualizzare il documento

### *Dati di protocollazione*

Se il documento è stato protocollato in ingresso/uscita/interno, sono riportati il numero e la data di protocollo, la data di ricezione/invio, il mittente/destinatari e la modalità di ricezione/invio.

### *Dati di classificazione/fascicolazione*

Sono riportate le classificazioni/fascicolazioni assegnate al documento con l'indicazione dell'autore e della data di classificazione/fascicolazione.

I menu presenti nella pagina del profilo del documento consentono di:

- menu Documento: associare, estrarre e sostituire il file principale, firmare digitalmente il file principale, effettuare il download del documento;
- menu Attività documentali: modificare i dati di ricezione/creazione, protocollare, annullare/richiedere l'annullamento, classificare/fascicolare, smistare, assegnare l'istruttoria del documento;
- menu Tracciamenti: visualizzare l'elenco delle modifiche apportate ai metadati, al file principale e agli allegati.

Se in fase di protocollazione è stato valorizzato il campo "In risposta al numero", comparirà un pulsante "Protocollo precedente" che consente di visualizzare il profilo del documento precedente a quello aperto. Analogamente, se il documento visualizzato ha ricevuto dei protocolli in risposta, comparirà un pulsante "Protocolli successivi".

Il pulsante "Stampa etichetta" consente di stampare l'etichetta di protocollo del documento e compare solo se il documento è stato protocollato.

Il pulsante "Aggiungi a preferiti" consente di aggiungere il documento ad una cartella di preferiti (vedi Preferiti).

### <span id="page-17-0"></span>Firma digitale

È possibile inserire in *freedocs* un file in formato PDF o XML e firmarlo digitalmente scegliendo la voce "Firma digitale" dal menu Documento.

Per poter firmare dentro *freedocs* è necessario installare sul PC locale un apposito programma, il cui setup si trova nelle Opzioni (vedi pagina [5\)](#page-4-0).

E' anche necessario che siano installati:

il driver del lettore di smart card

il driver della smart card

Si può firmare dentro *freedocs* solo file in formato PDf o file aventi già una firma digitale (formato P7M).

Dopo aver selezionato la voce "Firma digitale" dal menu Documento, compare una finestra in cui viene chiesto all'utente quale azione associare al file "firma.ffd" che contiene i parametri del file da firmare. Selezionare "Apri" con il programma "Firma digitale" e confermare.

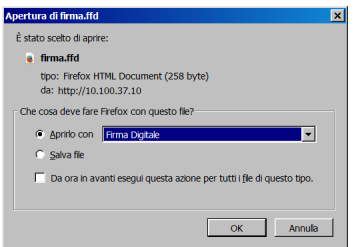

Se nella finestra di selezione non compare il programma "Firma digitale", scegliere Altro.. e, nella nuova finestra che compare, cliccare su Sfoglia...

Compare l'elenco delle cartelle in cui sono installati i programmi: aprire la cartella "freedocs Firma digitale" e selezionare il programma Firma Digitale.exe.

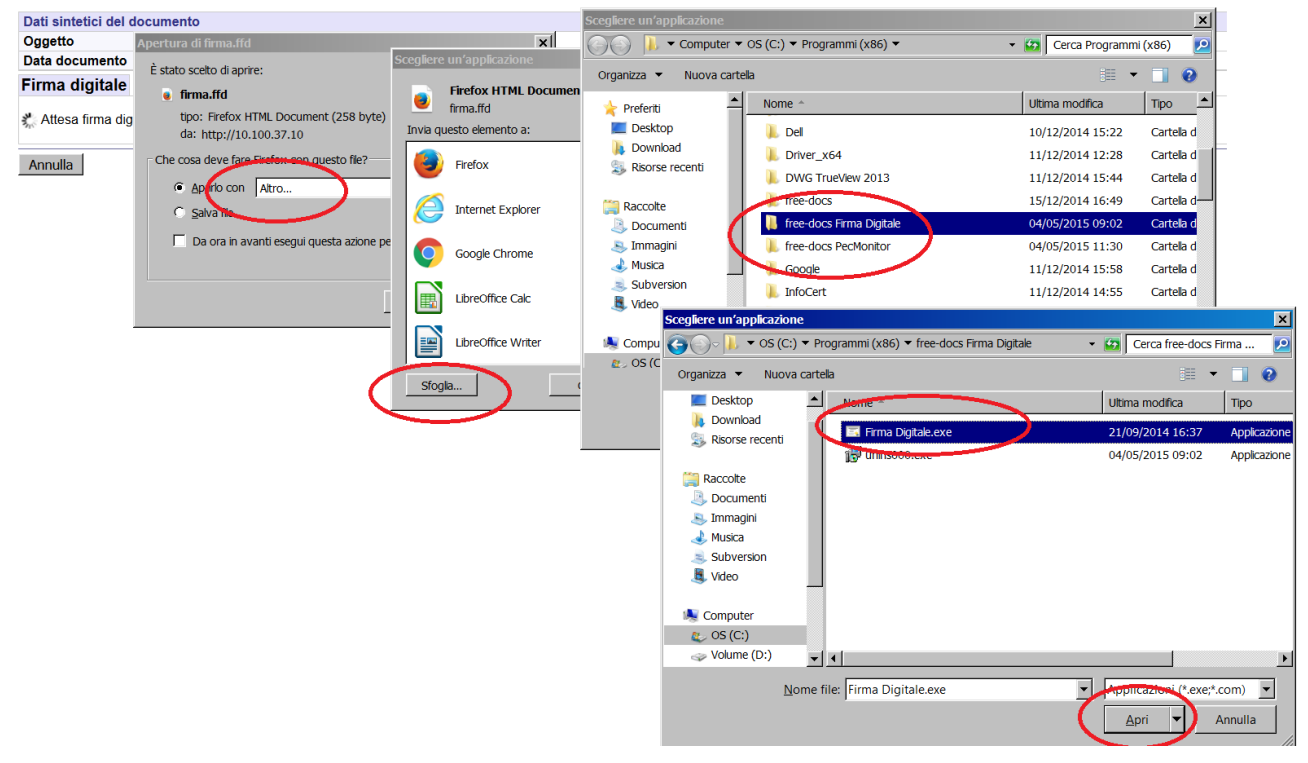

In questo modo il programma Firma Digitale comparirà nell'elenco delle applicazioni utilizzabili per aprire il file *firma.ffd* e lo potrà selezionare.

Si avvia quindi il programma di firma digitale: verificare il documento (se necessario), inserire il PIN di firma e confermare.

Il sistema estrae automaticamente la versione precedente dal file e archivia quella nuova firmata digitalmente.

### *Firme multiple*

Nel caso di firma di un file già firmato, il programma di firma digitale di *freedocs* consente di:

 apporre una *firma semplice*, sovraordinata a quella esistente (viene prodotto un file con estensione .p7m.p7m). In questo modo viene firmato tutto il file, compresa la firma preesistente

Livello 1 (parere.pdf.p7m.p7m) - Tutte le firme Risultano Valide

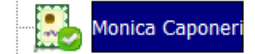

Livello 2 (parere.pdf.p7m) - Tutte le firme Risultano Valide

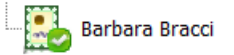

 aggiungere una *firma parallela* (il file mantiene una sola estensione .p7m perché la firma viene inserita nella medesima busta). In questo modo le due firme risulteranno allo stesso livello gerarchico

Livello 1 (parere2.pdf.p7m) - Tutte le firme Risultano Valide

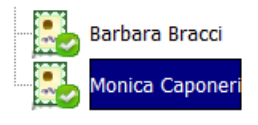

 aggiungere una firma subordinata a quella esistente o *controfirma* (il file mantiene una sola estensione .p7m perché la firma viene inserita nella medesima busta). In questo modo la seconda firma apposta viene subordinata alla prima. Livello 1 (parere2c.pdf.p7m) - Tutte le firme Risultano Valide

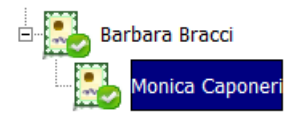

### <span id="page-19-1"></span>Richiesta di firma digitale

La voce "Richiedi firma digitale" del menu Documento, consente di inserire il documento nel Registro Firma del destinatario nell'elenco dei Documenti da firmare.

Una volta confermata la richiesta la firma digitale, il documento viene inserito nella lista "Richieste di firma inviate" del Registro firma dell'utente.

Da questo elenco (Registro firma > Richieste di firma inviate) è possibile verificare lo stato del documento: quando questo verrà firmato, l'icona  $\mathbb X$  che permette di annullare la richiesta di firma, cambierà in  $\Box$  a indicare che il documento è stato firmato.

### <span id="page-19-0"></span>Invio del documento tramite PEC

Il sistema consente la spedizione via PEC di documenti protocollati in uscita e a cui sia stato associato il file sia al documento principale che a tutti gli allegati.

La spedizione PEC è consentita solo se le dimensioni del messaggio (comprensivo di tutti i files allegati) non superano i limiti imposti dal provider di posta certificata (**50 MB**).

Una volta inserito il documento elettronico nel sistema e protocollato in uscita, scegliere la voce "Spedizione PEC" tramite l'apposito pulsante che compare nel dettaglio dei dati di protocollazione oppure dal menu Attività documentali.

È possibile spedire un documento anche a destinatari non inseriti nella segnatura di protocollo.

La funzione "Spedizione PEC" è attivabile più volte per lo stesso documento: ad ogni spedizione il sistema mostra solo i destinatari inseriti in fase di protocollazione verso i quali non sia già stata effettuata una spedizione.

Nella pagina di Spedizione PEC è possibile:

- Modificare il testo della mail a cui verranno allegati tutti i files associati al documento principale e agli allegati
- Specificare l'email di un destinatario già inserito nel protocollo in uscita (se l'email che viene inserita è già associata ad un contatto allora il sistema lo seleziona automaticamente)
- Aggiungere o eliminare destinatari (anche non inseriti in fase di protocollazione)

Si ricorda che un messaggio spedito da una casella di PEC ad un'altra casella di PEC ha il valore legale di una raccomandata con ricevuta di ritorno, mentre se si spedisce un messaggio da una casella di PEC ad una casella di posta normale non si avrà nessuna attestazione di avvenuta consegna ma solo una ricevuta di invio (come per una raccomandata semplice).

Dopo aver cliccato il pulsante "Spedisci", il sistema visualizza la pagina con il tracciamento delle spedizioni.

Gli stati possibili di una spedizione sono:

- **SPEDIZIONE IN CORSO**: la spedizione è stata programmata e avverrà a breve (in questa fase la spedizione può essere cancellata cliccando su  $\mathcal{K}$ )
- **SPEDITO**: l'invio è stato effettuato, ma ancora non è pervenuto nessun esito
- **ACCETTATO**: la spedizione è stata effettuata dal sistema di posta certificata mittente. Questo è lo stato finale della spedizione nel caso in cui l'indirizzo del destinatario non sia certificato.
- **CONSEGNATO**: è pervenuta la ricevuta di ritorno da parte del destinatario
- **ERRORE:** spedizione non andata a buon fine

La spedizione dei documenti via PEC avviene in maniera asincrona, tutti i giorni, più volte all'ora.

È possibile annullare una spedizione finché il suo stato è "**Spedizione in corso**".

Le ricevute di invio e consegna vengono processate automaticamente da *freedocs* ed associate al corrispondente protocollo in uscita. Dal profilo del documento, tramite la voce di menu Tracciamenti>Spedizioni è sempre possibile verificare lo stato della spedizione del documento.

Per spedire un documento via PEC è necessario conoscere l'indirizzo di posta elettronica certificata del/dei destinatario/i (se non già presente nella rubrica di *freedocs*). Si ricorda in proposito che:

- tutte le pubbliche amministrazioni devono avere un indirizzo di posta certificata pubblicato sul loro sito e sull'indice delle pubbliche amministrazioni www.indicepa.gov.it
- tutti i SUAP devono avere una casella di posta certificata che può essere reperita consultando l'Elenco nazionale SUAP http://www.impresainungiorno.gov.it/anagraficasuap
- tutte le imprese e tutti i professionisti iscritti ad albi o elenchi hanno un indirizzo PEC pubblicato sull'indice nazionale degli indirizzi di posta elettronica certificata di professionisti e imprese [http://www.inipec.gov.it](http://www.inipec.gov.it/)

### <span id="page-20-0"></span>Annullamento

L'annullamento di un documento non protocollato è consentita a tutti gli utenti che hanno accesso al documento tramite la voce Annullamento del menu Attività documentali, previo inserimento della motivazione all'annullamento.

L'annullamento di un documento protocollato è invece consentita solo agli utenti abilitati a questa specifica funzione.

È possibile richiedere l'annullamento di un protocollo dal profilo del documento, scegliendo la voce Richiesta Annullamento del menu Attività documentali. L'annullamento di un documento protocollato è possibile solo entro 30 giorni dall'emissione del protocollo per cui se la voce non compare nel menu significa che non è più possibile richiedere l'annullamento del protocollo.

Il sistema non consente di annullare, né di richiedere l'annullamento di documenti protocollati in uscita e spediti via PEC con almeno una spedizione in stato "Consegnato".

È possibile richiedere l'annullamento di un protocollo quando si è verificata una delle seguenti condizioni:

- 1. Errato oggetto
- 2. Errato mittente
- 3. Errato o omesso destinatario o destinatari
- 4. Errato file associato
- 5. Errato verso (entrata/uscita).
- 6. Omesso/i allegato/i
- 7. Documento già protocollato con altro numero
- 8. Documento non inviato
- 9. Documento non destinato ad ARPAT

Nei casi da 1) a 6) è necessario indicare nella richiesta il nuovo numero di protocollo assegnato al documento.

Nel caso 7) è necessario indicare nella richiesta il numero di protocollo già assegnato al documento.

Una volta confermata la richiesta di annullamento, il sistema invia una notifica al Responsabile che può procedere all'annullamento del protocollo.

Attenzione: L'annullamento di un documento protocollato è possibile solo entro 30 giorni dall'emissione del protocollo.

### <span id="page-21-2"></span>Assegnazione istruttoria

Quando arriva, ad esempio, una richiesta di parere, il responsabile del procedimento individua il responsabile dell'istruttoria, che è colui/colei che deve raccogliere i vari contributi e preparare il parere che uscirà a firma del responsabile del procedimento. Il responsabile del procedimento può assegnare l'istruttoria anche a sé stesso.

La voce "Assegna istruttoria" è disponibile nel menu Attività documentali del documento. Se viene assegnata l'istruttoria ed il documento è inserito in un fascicolo per procedimento o vi viene inserito successivamente, il fascicolo avrà fra i dati procedimentali il nome dell'assegnatario dell'istruttoria.

L'assegnazione istruttoria comporta anche una notifica automatica del documento. Dall'home page si accede all'elenco delle istruttorie assegnate all'utente (vedi pag.[30\)](#page-29-0)

### <span id="page-21-1"></span>Estrazione e sostituzione del file princpiale

*freedocs* consente di modificare il file associato al documento, fintantoché questo non viene protocollato. Sostituendo il file principale con un altro si ottiene la creazione di una nuova versione.

Scegliendo la voce Estrai e sostituisci viene chiesto di selezionare il nuovo file principale (da file system oppure da cartella condivisa oppure da scanner).

Nota: Non è possibile sostituire il file associato ad un documento protocollato!

### <span id="page-21-0"></span>Tracciamento delle attività documentali e delle modifiche

Come richiesto dalla normativa in materia di sistemi di protocollo informatico e gestione documentale, *freedocs* tiene traccia di tutte le operazioni di modifica effettuate sui documenti. In particolare il sistema traccia:

- le attività di inserimento, protocollazione, classificazione, fascicolazione;
- le modifiche effettuate sui dati di profilo;
- le modifiche apportate agli allegati;
- le versioni del file associato al documento principale.

Nel profilo del documento, sotto il menu Tracciamenti, sono presenti infatti le voci: Attività, Allegati e Versione.

La voce *Tracciamenti>Attività* dà accesso ai dati del documento segnalando le varie operazioni di gestione documentale che sono state effettuate sul documento, corredate di data, ora e autore dell'operazione. Vengono anche mostrate le operazioni di modifica effettuate sui dati del profilo del documento.

La voce *Tracciamenti>Allegati* mostra le modifiche (inserimenti ed eliminazioni) che sono state apportate agli allegati al documento.

La voce *Tracciamenti>Versione* mostra le differenti versioni del file associato al documento principale che sono state inserite e poi estratte e reinserite. L'ultima versione, per *freedocs*, è quella corrente.

### <span id="page-22-3"></span>Tracciamento delle spedizioni PEC e download delle ricevute di ritorno

Se un documento è stato inviato via PEC, compare sotto il menu *Tracciamenti* una voce *Spedizioni* che mostra i dettagli delle spedizioni effettuate ed il relativo stato (in corso/spedito/accettato/consegnato/errore). Cliccando sulla data di ogni spedizione si accede ai dettagli della spedizione ed è possibile scaricare la corrispondente ricevuta di accettazione o consegna cliccando sull'apposita icona.

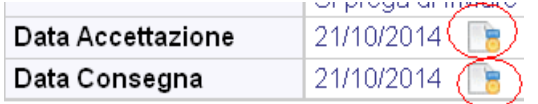

Le ricevute di accettazione/conferma sono messaggi di posta elettronica certificata e quindi files in formato **.eml** che devono essere mantenuti in questo formato se se ne vuole conservare l'integrità e la piena validità giuridico probatoria.

Se, ad esempio, si deve inviare la prova di un invio PEC è necessario scaricare da freedocs la ricevuta di consegna in formato .eml ed inviarla in questo formato. La trasformazione in formato PDF, ad esempio, genererebbe una copia della ricevuta che, sebbene più leggibile, conterrebbe molte meno informazioni della ricevuta originale in formato eml.

### <span id="page-22-2"></span>Download documento

La funzione consente di scaricare in un unico file in formato compresso:

- tutti i files associati al documento (sia principale che allegati)
- le ricevute PEC di accettazione e consegna delle spedizioni (file EML)

La funzione è attivabile dal menu Documento solo se sono presenti i files associati al documento principale e a tutti gli allegati.

### <span id="page-22-1"></span>**Moduli elettronici**

*freedocs* consente di inserire a sistema documenti il cui originale può essere:

- cartaceo
- **u** digitale
- modulo elettronico

Un modulo elettronico è un documento strutturato in un insieme di dati.

Tale insieme di dati costituisce il documento principale, che può comunque essere corredato di allegati.

I moduli elettronici di *freedocs* possono essere firmati elettronicamente ma non possono essere protocollati in quanto si tratta sempre e comunque di documenti interni.

### <span id="page-22-0"></span>Creazione e compilazione

Per creare un nuovo modulo elettronico è possible usare la funzione "Moduli elettronici" di home page oppure il pulsante "Nuovo modulo" che si trova nel profilo di un fascicolo o di un sottofascicolo aperto.

Una volta selezionato dall'elenco dei moduli, il modulo desiderato, *freedocs* presenta una pagina in cui è necessario inserire:

- l'oggetto, la data e la riservatezza<sup>[4](#page-22-4)</sup>;

- i dati del modulo (almeno quelli obbligatori, contrassegnati da un asterisco rosso).

dopodiché è possibile salvare il modulo.

Una volta salvato il modulo compaiono i pulsanti per firmare elettronicamente e/o inserire allegati, oppure tornare al profilo del documento.

<span id="page-22-4"></span><sup>4</sup>Ai sensi del D.Lgs 196/2003 "Codice privacy", un documento è riservato se contiene dati sensibili (ovvero dati personali idonei a rivelare l'origine razziale ed etnica, le convinzioni religiose, filosofiche o di altro genere, le opinioni politiche, l'adesione a partiti, sindacati, associazioni od organizzazioni a carattere religioso, filosofico, politico o sindacale, nonché i dati personali idonei a rivelare lo stato di salute e la vita sessuale) oppure dati giudiziari (ovvero i dati personali idonei a rivelare provvedimenti in materia di casellario giudiziale, di anagrafe delle sanzioni amministrative dipendenti da reato e dei relativi carichi pendenti, o la qualità di imputato o di indagato). Se un documento non contiene dati sensibili, né dati giudiziari, ma solo dati personali comuni (quei dati cioè che consentono l'identificazione, ma che non sono né sensibili, né giudiziari) non è da marcare come "riservato".

### <span id="page-23-2"></span>Inserimento allegati

E' possibile aggiungere allegati sia dalla pagina di compilazione del modulo elettronico (dal Profilo scegliere Documento>Modulo elettronico) che dalla pagina di modifica dei dati di ricezione/creazione (dal Profilo scegliere Attività documentali>Ricezione/Creazione>Allegati).

Poiché il modulo può essere firmato elettronicamente, gli allegati possono essere privi di sottoscrizione autografa. In tal caso riportare comunque in fondo al documento l'indicazione del firmatario (ruolo, nome e cognome) e la seguente dicitura:

"*Documento informatico sottoscritto con firma elettronica ai sensi del D.Lgs 82/2005*".

Gli allegati devono essere privi di sottoscrizione digitale in quanto, non potendo protocollare i moduli elettronici, viene a mancare il riferimento temporale certo (data di protocollo) che ne prolunga la validità oltre la data di scadenza del certificato.

Nel caso in cui l'allegato sia un messaggio di posta elettronca semplice il formato da usare è l'eml. Non ha infatti alcun senso stampare e poi riconvertire in digitale il messaggio. Per conservare tutte le informazioni contenute nel messaggio (compresi eventuali allegati) è invece necessario salvare il messaggio nel formato EML.

### <span id="page-23-1"></span>Firma elettronica del modulo

Quando il modulo è completo e definitivo può essere firmato elettronicamente. Dopo la firma elettronica il modulo non può più essere modificato.

Per firmare elettronicamente il modulo scegliere la voce "Firma Elettronica" dal menu Documento o dalla pagina di compilazione modulo.

Il sistema richiede l'inserimento l'inserimento di un PIN e di una password:

- il PIN è un codice numerico di 5 cifre che viene inviato automaticamente dal sistema alla casella di posta elettronica dell'utente firmatario ogni volta che si attiva la funzione di firma elettronica di un modulo. Il PIN è diverso per ogni firma richiesta e deve essere copiato dal messaggio email e inserito nell'apposita casella entro 5 minuti dall'invio;
- la password è quella con cui l'utente accede a *freedocs*.

È possibile aggiungere delle note alla firma. Le note possono essere utilizzate, nel caso di moduli con più firme, per distinguere le varie sottoscrizioni (per approvazione, per verifica, ecc.).

Inseriti PIN e password ed eventuali annotazioni, cliccare su Apponi firma.

La firma elettronica di un modulo impedisce la successiva modifica dei dati di profilo e degli allegati in maniera del tutto analoga a quanto avviene con la protocollazione di un documento.

A seguito di firma elettronica, il sistema crea il modulo in formato PDF (con l'elenco delle firme elettroniche riportato in fondo) e archivia il file come documento primario.

Successivamente alla firma elettronica, in caso di errori o dimenticanze, sarà necessario procedere all'annullamento del modulo (operazione consentita a tutti gli utenti che hanno accesso al documento) e alla sua creazione ex novo.

Ogni tipologia di modulo prevede un numero massimo di firme elettroniche diverse apponibili.

La sottoscrizione elettronica, apposta con le modalità indicate di seguito, conferisce al documento (modulo + allegati) la validità giuridica dei documenti sottoscritti con firma elettronica ai sensi dell'art.21 del D.Lgs 82/2005 "Codice dell'amministrazione digitale".

L'utilizzo dei moduli elettronici consente la registrazione in banca dati delle informazioni inserite nel modulo e la conseguente ricerca ed estrazione.

## <span id="page-23-0"></span>**Il fascicolo**

Il Fascicolo rappresenta l'elemento base dell'organizzazione dei documenti e del loro governo. Aggregare i documenti in un fascicolo significa creare il vincolo archivistico tra i documenti e "l'affare" o l'attività che li ha prodotti. In questo modo, indirettamente si legano tra loro i documenti afferenti ad uno stesso "affare". Per questo il fascicolo non è solo un contenitore di documenti ma rappresenta anche il legame concettuale presente tra i suoi documenti.

Per questo è essenziale che un sistema di Protocollo Informatico consenta la gestione dei fascicoli e del legame concettuale che questo sottintende.

### <span id="page-24-1"></span>Creazione Nuovo Fascicolo

Attraverso il pulsante "Nuovo Fascicolo", visualizzato durante la classificazione/fascicolazione, oppure a seguito di una ricerca per voce di titolario, è possibile creare un nuovo fascicolo.

Per creare un nuovo fascicolo è necessario inserire: l'ufficio (voce dell'organigramma) che ha la competenza sul fascicolo (di default è quello dell'utente che sta creando il fascicolo), l'Oggetto del fascicolo, l'Ubicazione del fascicolo (elettronico o fisico). Sono proposti in visualizzazione la voce di titolario selezionata con le relative indicazioni di fascicolazione. Le indicazioni di fascicolazione consentono di standardizzare l'inserimento dell'oggetto del fascicolo in modo da facilitarne la successiva ricerca e consultazione.

Sempre in fase di inserimento di dati sono presenti, all'interno della maschera di creazione del nuovo fascicolo, degli ulteriori campi che consentono di gestire informazioni aggiuntive alla descrizione del fascicolo.

I fascicoli gestiti dal sistema sono riconducibili a tre differenti categorie: fascicoli per Oggetto, fascicoli per Procedimento, fascicoli per Tipologia Documentaria. L'Utente dovrà pertanto specificare, in fase di creazione del fascicolo, l'informazione relativa all'oggetto, al tipo di procedimento oppure alla tipologia documentaria al quale il fascicolo fa riferimento.

Nota: Tipo Oggetto, Tipo Procedimento e Tipologia Documentaria sono associati alle differenti voci che compongono il titolario; tale informazione non è gestibile dall'Utente in quanto è il sistema stesso che attribuisce la tipologia al fascicolo a seconda dell'indice di Classificazione prescelto.

### *Creazione del Sottofascicolo*

La creazione di un sottofascicolo avviene selezionando il fascicolo per i quale si vuole creare il sottofascicolo e facendo click sul tasto "Nuovo sottofascicolo".

L'Unità Organizzativa e l'Ubicazione del sottofascicolo possono essere diversi da quelli del fascicolo cui il sottofascicolo è correlato.

Nota: All'apertura della pagina di creazione di un nuovo sottofascicolo i dati di profilo relativi all'Unità Organizzativa ed all'Ubicazione sono gli stessi del fascicolo; tali dati possono essere variati dall'Utente.

### *Fascicolazione*

Una volta che il fascicolo/sottofascicolo è stato creato o che è stato selezionato tra i fascicoli esistenti, la fascicolazione viene effettuata cliccando il pulsante "*Fascicola*".

Cliccando il pulsante "Classifica" verrà attribuito al documento il solo indice di classificazione, senza la specifica del fascicolo/sottofascicolo.

Cliccando "Annulla" si ritorna al profilo del documento. Se è stato creato un fascicolo/sottofascicolo, cliccando "Annulla" sarà stato creato un fascicolo vuoto.

<span id="page-24-0"></span>Visualizzazione del profilo del fascicolo/sottofascicolo

Come per il documento, anche per il fascicolo/sottofascicolo i dati di profilo sono accessibili selezionando il valore dell'Oggetto del fascicolo/sottofascicolo.

Dal menu Fascicolo/Sottofascicolo è possibile selezionare le voci:

- Profilo (ritorna al profilo)
- Sottofascicoli (mostra l'elenco dei sottofascicoli contenuti nel fascicolo)
- Documenti (mostra l'elenco dei documenti contenuti nel fascicolo/sottofascicolo)

Dal menu Attività documentali del fascicolo o del sottofascicolo selezionato è possibile selezionare le voci Apertura, Chiusura e Smistamento.

Nel caso di fascicoli chiusi queste funzionalità sono limitate allo smistamento.

Tramite il tasto "Stampa Copertina" è possibile ottenere una stampa dei dati di Profilo del fascicolo o del sottofascicolo selezionato.

Tramite il tasto "Nuovo Documento" è possibile creare un documento direttamente già dentro il fascicolo/sottofascicolo.

### <span id="page-25-3"></span>Elenco sottofascicoli

Scegliendo dal profilo del fascicolo la voce Fascicolo>Sottofascicoli viene mostrato l'elenco dei sottofascicoli contenuti nel fascicolo.

In questo elenco è possibile effettuare una selezione, anche multipla, e:

- smistare i sottofascicoli selezionati
- spostare i sottofascicoli selezionati in un altro fascicolo
- aggiungere i sottofascicoli selezionati ad una cartella di Preferiti

#### *Spostamento sottofascicoli*

Questa funzione è attivabile dall'elenco sottofascicoli di un fascicolo.

Selezionati i sottofascicoli da spostare e cliccato il pulsante "Sposta sottofascicoli" si deve accedere al fascicolo di destinazione e premere il pulsante "Conferma spostamento sottofascicoli".

Lo spostamento sottofascicoli è consentito solo se il fascicolo di destinazione ammette sottofascicoli della stessa tipologia di quelli che si vuole spostare.

#### *Navigazione nell'elenco sottofascicoli*

Aprendo un sottofascicolo dall'elenco dei sottofasciocli di un fascicolo, è possibile scorrere l'elenco senza dover tornare indietro usando due pulsanti di navigazione «|» posti in alto a sinistra.

### <span id="page-25-2"></span>Elenco documenti del fascicolo/sottofascicolo

Scegliendo dal profilo del fascicolo/sottofascicolo la voce Fascicolo/Sottofascicolo>Documenti viene mostrato l'elenco dei documenti contenuti nel fascicolo/sottofascicolo. In questo elenco è possibile effettuare una selezione, anche multipla, e spostare i documenti selezionati in un altro fascicolo/sottofascicolo.

#### *Navigazione nell'elenco documenti*

Aprendo un documento dall'elenco dei documenti di un fascicolo/sottofascicolo, è possibile scorrere l'elenco senza dover tornare indietro usando due pulsanti di navigazione «|» posti in alto a sinistra.

### <span id="page-25-1"></span>Apertura in modifica

Selezionando Apertura dal menu Attività documentali è possibile modificare i dati immessi in fase di creazione del fascicolo (oggetto, ufficio, ubicazione, note, ulteriori campi).

### <span id="page-25-0"></span>Chiusura Fascicolo

Nel momento in cui la pratica/procedimento/attività afferente ad un fascicolo si conclude, non vengono più prodotti e ricevuti altri documenti relativi. Per questo il fascicolo deve essere chiuso perché ha esaurito la sua fase attiva.

*freedocs* consente la chiusura di un fascicolo accedendo alla maschera di Chiusura del fascicolo (Attività documentali) dalla visualizzazione del profilo del fascicolo.

La Chiusura va effettuata nel momento in cui la pratica o il procedimento afferente al fascicolo in questione si chiude. Il pulsante di chiusura è sempre visibile per i fascicoli della Fase Corrente.

La scheda di chiusura riporta in visualizzazione i dati di profilo del fascicolo, inseriti alla sua apertura, e i dati di chiusura da inserire.

I dati da gestire in questa attività sono costituiti da tre intervalli: il cronologico, il numerico, il letterale. Tali intervalli sintetizzano il contenuto dei documenti del fascicolo. In particolare l'intervallo cronologico riporta la data del documento più vetusto (Dal) e del documento più recente (Al). Analogamente l'intervallo numerico e letterale riporta la serie numerica e letterale dei documenti contenuti nel fascicolo. Di fondamentale importanza è l'intervallo cronologico perché in base ad esso vengono tempificate, automaticamente in base al Massimario di Selezione e Scarto, le attività di Avvio allo Scarto e di Versamento allo Storico. In automatico il sistema presenta già le date di apertura e chiusura in base ai documenti inseriti nel fascicolo.

È consentita la modifica del campo Note e soprattutto del campo ubicazione in modo da tenere aggiornato il profilo del fascicolo ed in particolare la posizione del fascicolo cartaceo.

Una volta chiuso, il fascicolo passa automaticamente nella Fase di Deposito. Tale condizione è segnalata visivamente dalla dicitura "Deposito" nel campo Stato.

Ad un fascicolo chiuso non potranno più essere associati dei documenti.

### <span id="page-26-4"></span>Riapertura di un fascicolo

Il sistema consente la riapertura di fascicoli/sottofascicoli chiusi nell'anno in corso e nei 2 anni precedenti.

### <span id="page-26-3"></span>Collegamento fascicoli/sottofascicoli

Questa funzione consente di collegare fra loro fascicoli/sottofascicoli.

Dal profilo del fascicolo o del sottofascicolo scegliere Attività documentali > Collega fascicolo, inserire il codice del fascicolo (indice di classificazione e numero del fascicolo) da collegare e confermare. È possibile collegare anche fascicoli chiusi.

I fascicoli collegati sono elencati in una sezione del profilo del fascicolo e da qui possono essere aperti.

### <span id="page-26-2"></span>Smistamento di un fascicolo

Questa funzionalità consente la trasmissione dei fascicoli ed è del tutto simile allo smistamento dei documenti (vedi pagina [16\)](#page-15-0).

Nel caso di smistamento di un fascicolo è possibile smistarne anche i sottofascicoli attivando il flag "Includi i sottofascicoli nello smistamento" in alto a sinistra.

### <span id="page-26-1"></span>Tracciamento delle attività di fascicolazione

Dalla visualizzazione del profilo del fascicolo è possibile accedere (tramite selezione dalla voce Tracciamenti) all'elenco delle fascicolazioni relative al fascicolo con le informazioni data operazione, documento (protocollo, oggetto), autore.

### <span id="page-26-0"></span>Fascicoli procedimentali

### *Gestione dati procedimentali*

La funzione Dati procedimento, attivabile dal menu Attività documentali, consente di impostare o modificare i seguenti dati relativi al procedimento associato al fascicolo/sottofascicolo:

- data di avvio del procedimento
- data di scadenza del procedimento (nel caso di procedimenti associati ad attività della Carta dei Servizi e delle Attività di durata massima fissata, la scadenza è calcolata automaticamente dal sistema)
- data di termine del procedimento (nel caso di procedimenti che prevedono la Conferenza dei Servizi, la data termine è impostata automaticamente alla data della Conferenza)
- responsabile istruttoria
- Carta dei Servizi
- Conferenza dei Servizi (sì/no ed eventuale data)

Una volta avviato il procedimento è possibile interromperlo e riprenderlo, anche più volte.

In caso di interruzione o ripresa del procedimento, è obbligatorio specificarne le motivazioni.

Il sistema calcola automaticamente la durata del procedimento, tenendo conto delle eventuali interruzioni.

Impostando una riga della Carta dei servizi alla quale corrisponde un tempo massimo di durata del procedimento, se il procedimento è stato avviato, il sistema ne calcola automaticamente la scadenza.

Se viene attivata la casella "Conferenza dei Servizi" e inserita la relativa data, il sistema imposterà questa come data di scadenza del procedimento.

### *Registrazione automatica della data di avvio/ripresa del procedimento*

Poiché la data di avvio o di ripresa del procedimento coincide spesso con la data del protocollo in ingresso di un documento (ad esempio la richiesta di parere), il sistema consente di automatizzare la registrazione selezionando, in fase di inserimento del documento in un fascicolo per procedimento, una casella " Avvia/riprendi procedimento in fascicolazione".

Se la casella viene selezionata, il procedimento relativo al fascicolo nel quale viene inserito il documento risulterà avviato (o ripreso se era nello stato interrotto).

### *Registrazione automatica della data di chiusura/interruzione del procedimento*

Poiché la data di chiusura o di interruzione del procedimento coincide spesso con la data del protocollo in uscita di un documento (ad esempio il parere), il sistema consente di automatizzare la registrazione attivando sul profilo del documento la casella "Chiudi procedimento dopo protocollo" o "Sospendi procedimento dopo protocollo". Tale casella è presente solo se il documento è inserito in un fascicolo per procedimento.

Se una delle due caselle è stata attivata, quando il documento verrà protocollato in uscita il sistema chiuderà o sospenderà automaticamente il procedimento.

#### <span id="page-27-2"></span>Download fascicolo

La funzione consente di scaricare in un unico file in formato compresso il contenuto del fascicolo. Viene esportato anche un file xml riportante la struttura ed il contenuto del fascicolo e dei suoi sottofascicoli.

### <span id="page-27-1"></span>**Repertorio dei fascicoli**

Il Repertorio dei Fascicoli rappresenta quello strumento essenziale per il controllo ed il governo della documentazione nell'intero ciclo di vita. Attraverso tale funzionalità è possibile visualizzare i fascicoli prodotti dall'Area Organizzativa Omogenea, il loro stato in riferimento al ciclo di vita dei documenti (fase corrente, fase di deposito, fase storica) e i termini del passaggio da una fase all'altra. Per questo il Repertorio automatizza le attività del Flusso Documentale che segnano il passaggio della documentazione nelle tre fasi del ciclo di vita: Chiusura del Fascicolo, Avvio allo Scarto, Versamento allo storico.

La tempificazione di queste attività per ogni fascicolo è automatizzata sulla base del Massimario di Selezione e Scarto. Il Massimario indica al Repertorio quando è possibile avviare allo scarto il fascicolo o quando è possibile versarlo all'archivio storico.

È possibile in ogni istante visualizzare i documenti contenuti da un fascicolo, visualizzarne il profilo ed operare le attività di Chiusura, di Versamento all'Archivio Storico, di Avvio allo Scarto e di Eliminazione. Vediamo in dettaglio queste attività tenendo presente che la Chiusura è stata precedentemente trattata.

### <span id="page-27-0"></span>Avvio allo Scarto di un Fascicolo

Dal momento in cui il fascicolo è chiuso viene calcolata, attraverso il Massimario, la data del possibile scarto della documentazione (Data di Scarto). Tale informazione va ad arricchire il profilo del fascicolo, è dunque sempre visibile tra i dati di profilo del fascicolo.

Una volta scaduto il periodo di conservazione il sistema visualizza, in corrispondenza del fascicolo, l'icona  $\mathbb I$ . Cliccando tale icona si conferma o meno lo scarto del fascicolo. Lo scarto

non è obbligatorio, è possibile, infatti, posticiparlo indicando la nuova Data di Scarto o versare il fascicolo all'archivio Storico.

Una volta operato lo scarto, ogni riferimento al fascicolo e ai suoi documenti viene eliminato dal sistema così come viene macerata la versione cartacea del fascicolo. Con l'indicazione della nuova Data di Scarto si ristabilisce la condizione di conservazione del fascicolo fino allo scadere della nuova data, mentre nell'ultimo caso si versa il fascicolo all'Archivio Storico.

### <span id="page-28-1"></span>Versamento allo Storico di un Fascicolo

La documentazione di interesse storico viene avviata all'Archivio Storico e alla relativa Fase dopo un periodo di deposito pari a 30 anni. Tale possibilità è indicata dalla presenza di un'icona che consente di versare allo storico la documentazione. È possibile aggiornare i dati di profilo (le Note e l'Ubicazione) prima di confermare il versamento all'Archivio Storico della documentazione.

### <span id="page-28-0"></span>Eliminazione di un Fascicolo

I fascicoli che non contengono documenti possono essere eliminati. Questa funzionalità consente di mantenere "pulito" il sistema eliminando eventuali fascicoli creati per errore. Si accede all'eliminazione del fascicolo attraverso il tasto Elimina posto sulla pagina del profilo.

### <span id="page-28-3"></span>**Notifiche**

Dalla Home Page si accede alla pagina di visualizzazione delle notifiche che è divisa in quattro sezioni:

- Documenti ricevuti
- Documenti inviati
- Fascicoli ricevuti
- Fascicoli inviati

Per ogni notifica (sia di documento che di fascicolo) vengono mostrate la data di invio, il protocollo/indice di classificazione, l'oggetto del documento/fascicolo, il mittente/destinatario e le note allegate alla notifica.

A sinistra dell'oggetto del documento notificato è presente un pulsante [i] che, se attivato, mostra i dettagli del documento senza aprire la notifica.

L'icona del documento notificato è diversa a seconda che il documento abbia o meno il file associato, sia pervenuto via PEC o sia un modulo elettronico.

Le icone che possono comparire relativamente ad una notifica ricevuta o inviata hanno i seguenti significati:

- $\times$ notifica per assegnazione non visionata dal destinatario
- $\bowtie$ notifica per assegnazione visionata dal destinatario
- notifica per conoscenza non visionata dal destinatario **ce**
- notifica per conoscenza visionata dal destinatario **cc**
- 8 notifica diretta ad un utente
- notifica diretta ad un ufficio 볾
- E notifica di un documento con file associato
- notifica di un fascicolo Þ

### <span id="page-28-2"></span>Filtrare le notifiche

Aprendo le diverse sezioni della pagina delle notifiche vengono visualizzati di default i documenti ed i fascicoli notificati e non visionati.

Per cambiare la visualizzazione è necessario modificare i Filtri di ricerca. È possibile visualizzare/nascondere il filtro cliccando su  $+$  Filtri / - Filtri.

È possibile filtrare le notifiche in base ai seguenti criteri:

- Visionata (Ignora / No / Sì)
- Smistata per (Ignora / Assegnazione / Conoscenza)
- **Kittente/Destinatario**
- Inviata a (Ignora / Utente / Ufficio)

### <span id="page-29-2"></span>Visualizzare le notifiche dirette ad un altro ufficio

Se un utente è inserito in più uffici (vedi pagina [9\)](#page-8-2), il sistema visualizza di default le notifiche dirette all'ufficio principale, mentre per vedere le notifiche dirette agli altri uffici è necessario aprire il Filtro, cliccare su Inviata a Ufficio, selezionare l'Ufficio a cui si vuole accedere e cliccare Esegui.

In questo modo saranno accessibili le notifiche dirette all'ufficio selezionato.

È possibile selezionare una o più notifiche ed eliminarle o inoltrarle. Non è consentita l'eliminazione di notifiche non visionate dirette all'ufficio.

È possibile selezionare una o più notifiche ed aggiungere la selezione ai preferiti (vedi paragrafo [Preferiti\)](#page-33-0).

Nota: È possibile scegliere di ricevere, per tutti i documenti ed i fascicoli notificati, una e-mail di segnalazione, sia per le notifiche personali che per quelle dirette al proprio ufficio. Per attivare o disattivare tale impostazione, andare nella scheda "Dati personali" (icona **83** nella barra di intestazione).

### <span id="page-29-1"></span>**Registro firma**

Il registro firma di ogni utente contiene sia le richieste di firma digitale che l'utente ha inviato, ad esempio, al proprio dirigente, che le richieste di firma digitale ricevute da parte di altri utenti di *freedocs*.

Si tratta cioè delle richiste di firma digitale di cui l'utente è mittente o destinatario.

Il registro viene popolato dalle richiesta di firma digitale (voce "Richiedi firma digitale" del menu Documento), e contiene:

- l'elenco dei documenti la cui firma è stata richiesta all'utente da parte di un altro utente

- l'elenco dei documenti di cui l'utente ha richiesto la firma (ad un altro utente)

- l'elenco dei documenti firmati dall'utente.

Un contatore in home page indica la ricezione di richieste di firma digitale.

Per evadere le richieste di firma digitale pervenute, aprire il Registro Firma e nell'elenco Documenti da firmare, cliccare sull'oggetto del documento da firmare. Dal profilo del documento, scegliere la voce Firma digitale dal menu Documento.

Una volta firmato il documento, questo sparirà dall'elenco Documenti da firmare e comparirà invece nell'elenco Documenti firmati del Registro Firma.

Per quanto riguarda invece le richieste di firma inviate ad altri, è possibile controllarne lo stato nell'elenco Richieste di firma inviate del Registro firma.

Quando un documento verrà firmato dal destinatario della richiesta, l'icona  $\blacktriangleright$  che permette di annullare la richiesta di firma, cambierà in **la a indicare che il documento è stato firmato.** 

### <span id="page-29-0"></span>**Istruttorie assegnate**

La pagina mostra l'elenco dei fascicoli procedimentali la cui istruttoria è stata assegnata all'utente. L'elenco è filtrabile in base allo stato del procedimento (Da avviare / In corso / Interrotto / Terminato / In scadenza).

È possibile visualizzare l'elenco delle istruttorie assegnate ad un utente oppure a "Tutta la mia struttura". Attivando questa opzione vengono mostrati tutti i fascicoli il cui responsabile appartiene alla medesima struttura dell'utente o ad una struttura a questa subordinata.

Attenzione: vengono segnalati in scadenza i procedimenti in corso o interrotti la cui data di scadenza cade entro un mese (30 giorni) da data odierna.

### <span id="page-30-4"></span>**Liste di smistamento**

Questa funzionalità consente a tutti gli utenti di gestire proprie liste di smistamento, utilizzabili per la notifica di documenti e fascicoli a gruppi di utenti e/o uffici.

Una lista di smistamento può contenere utenti, uffici o entrambi.

Oltre alle liste di smistamento personali esistono anche delle liste di smistamento istituzionali che l'utente non può modificare (a meno che non ne sia l'amministratore).

La pagina mostra le liste già create e permette di modificarle o eliminarle, nonché di crearne di nuove.

Cliccando sull'icona vengono mostrati gli elementi della lista.

Per modificare o eliminare una lista, selezionarla e cliccare il pulsante apposito.

### <span id="page-30-3"></span>Creazione nuova lista

Per creare una nuova lista cliccare sull'apposito pulsante.

La finestra che si apre consente di inserire il nome della lista che si vuole creare e di inserire nella lista utenti e/o uffici.

Per inserire uno o più uffici nella lista, selezionarli nell'organigramma e cliccare il pulsante "Aggiungi uffici alla lista".

Per inserire uno o più utenti nella lista effettuare una ricerca per cognome o per ufficio (quando viene selezionato un ufficio, gli utenti corrispondenti sono mostrati a destra) e cliccare il pulsante "Aggiungi utenti alla lista".

Per controllare il contenuto della lista prima di salvarla, cliccare sul link Lista: x uffici, y utenti che apre la finestra Dettaglio lista (vedi sopra) in cui è possibile rimuovere dalla lista un singolo ufficio/utente cliccando su  $\blacktriangleright$ , oppure svuotare l'intera lista tramite l'apposito pulsante.

Quando la lista è pronta, cliccare sul pulsante "Conferma".

### <span id="page-30-2"></span>Modifica lista

Selezionando una lista e cliccando l'apposito pulsante è possibile modificare il contenuto di una lista personale.

Non è possibile modificarne il nome.

Per aggiungere utenti o uffici seguire la procedura indicata sopra; per eliminare uno i più elementi dalla lista cliccare sul link Lista: x uffici, y utenti che apre la finestra Dettaglio lista e in questa procedere con l'eliminazione di singoli elementi cliccando su  $\blacktriangleright$ , oppure svuotare l'intera lista tramite l'apposito pulsante.

### <span id="page-30-1"></span>Liste istituzionali

Le liste istituzionali hanno il suffisso "(IST)"; possono essere utilizzate da tutti ma sono gestite da un solo amministratore. Il Responsabile può convertire una lista personale in una istituzionale.

### <span id="page-30-0"></span>**Contatti**

La rubrica dei contatti ha lo scopo di catalogare i contatti esterni all'Area Organizzativa Omogenea da legare ai documenti al momento della protocollazione.

La rubrica non deve contenere contatti interni: a questi infatti il documento deve essere solo notificato e se non c'è almeno un destinatario esterno, il documento non deve essere registrato al Protocollo Generale.

La pagina che viene mostrata quando si clicca la voce "Contatti" nella home page non mostra l'intero contenuto della rubrica, ma consente di ricercare un contatto e di inserirne di nuovi.

Per trovare un contatto inserire una parte del cognome/ragione sociale nel campo "Cerca nei contatti". Il sistema effettua la ricerca e mostra i contatti trovati. Selezionando un contatto ne vengono mostrati, sulla destra dell'elenco, i dettagli.

Una volta selezionato un contatto, tramite gli appositi pulsanti, è possibile modificarne i dati o eliminarlo.

Per inserire un nuovo contatto utilizzare l'apposito pulsante. I campi da riempire compaiono sulla destra dell'elenco.

L'unico campo obbligatorio è il campo COGNOME/RAGIONE SOCIALE perché è su quel campo che verranno effettuate le ricerche dei contatti.

Nota: Prima di inserire un nuovo contatto verificare accuratamente, tramite una ricerca su parte del cognome, che il contatto non sia già presente nella rubrica!

### <span id="page-31-2"></span>Gruppi di contatti

Il sistema consente a tutti gli utenti di creare dei gruppi di contatti da utilizzare in fase di protocollazione e invio.

I gruppi di contatti, come i contatti stessi, sono pubblici e possono essere creati, modificati, eliminati e utilizzati da qualunque utente del sistema.

Si crea prima il gruppo e poi si ricercano i contatti che lo compongono e li si aggiunge al gruppo.

E' possibile creare o eliminare un gruppo, aggiungere o rimuovere contatti da un gruppo.

### <span id="page-31-1"></span>**Ricerche**

Le funzioni di Ricerca permettono di individuare documenti e fascicoli attraverso un ampia gamma di parametri. Una volta effettuata la ricerca si potrà accedere direttamente ai documenti individuati.

Il menu ricerche consente di effettuare:

- La ricerca puntuale tramite il numero e l'anno di protocollo
- La ricerca documento in base all'oggetto dell'allegato
- La ricerca documenti attraverso tutti i dati di profilo
- La ricerca fascicoli attraverso tutti i dati di profilo
- la ricerca spedizioni PEC

Qualunque ricerca ha come risultato un elenco di documenti o fascicoli che soddisfano il criterio impostato. In tale elenco (che può anche essere composto da una sola riga), cliccando sull'oggetto del documento o del fascicolo, si accede al relativo profilo.

L'esito di una ricerca può sempre essere esportato in formato Excel e CSV.

### <span id="page-31-0"></span>Ricerca documento

L'opzione di Ricerca permette di cercare un documento attraverso tutti i dati di profilo. Visivamente l'ampia gamma di parametri è divisa in gruppi omogenei relativi ai dati di ricezione/creazione, ai dati di classificazione, ai dati di protocollazione e ai dati di smistamento del documento.

Per i campi di tipo data (data documento, data protocollazione, data smistamento, ecc.) è possibile sia impostare un valore che, cliccando su », un intervallo di date (Da:… A:…).

Per i mittenti/destinatari è possibile:

- effettuare una selezione singola o multipla: per questo occorre inserire una parte del nome del contatto e poi cliccare su **S.** Nell'elenco che compare è possibile selezionare il mittente/destinatario che interessa. Tale selezione può essere multipla ed il sistema troverà tutti quei documenti che hanno come mittente/destinatario almeno uno di quelli selezionati.
- inserire soltanto una parte della denominazione del mittente/destinatario seguendo le seguenti regole di sintassi:
	- a b c Restituisce documenti che contengono nel campo oggetto "a", "b" e "c".
	- a | b | c Restituisce documenti che contengono nel campo oggetto "a" oppure "b" oppure "c".
	- a b Restituisce documenti che contengono nel campo oggetto "a", ma non "b".
	- a-b Il carattere meno non delimitato da spazi è trattato come un carattere normale.
	- \* Il carattere \* (asterisco) corrisponde a nessun carattere o qualsiasi carattere. Ad esempio auto\* troverà sia auto che automobile o autofficina. Può essere inserito anche all'interno della parola ar\*o, ma non all'inizio \*azione.

NB: i seguenti caratteri saranno ignorati: , ' . " + / . Ad esempio la ricerca della parola *e-mail* produrrà documenti che contengono nel campo oggetto *e-mail* o *email*.

Una volta effettuata la ricerca verrà mostrato un elenco di tutti i documenti corrispondenti ai paramenti di ricerca selezionati.

Per ogni documento vengono riportati i dati di protocollazione, l'Oggetto, la Data del documento e l'indicazione della presenza o meno del file associato ( $\Box$ ).

Da questa lista, cliccando sull'oggetto del documento, è possibile accedere alla visualizzazione del Profilo del Documento sia per vederne i dati relativi (o profilo) che per visualizzare l'eventuale file associato.

Cliccando sull'icona del file associato (**)** si visualizza il file. Per salvarlo in locale cliccare sull'icona con il tasto destro del mouse e scegliere la voce "Salva oggetto/destinazione con nome…".

Selezionando uno o più documenti (click sulla casella nella prima colonna) è possibile aggiungere la selezione ai Preferiti oppure effettuare uno Smistamento di gruppo.

Nota: Sono ricercabili solo i documenti classificati. L'accesso ad un documento è consentito solo se il documento è stato creato dall'utente o appartiene al suo ufficio o ad un ufficio al quale l'utente ha accesso o, infine, se è stato notificato all'utente o al suo ufficio.

### <span id="page-32-0"></span>Ricerca fascicolo/sottofascicolo

Analogamente a quanto avviene per il Documento la ricerca di un fascicolo o di un sottofascicolo permette di individuare uno o più fascicoli a partire da una serie di parametri. I parametri della Ricerca dei Fascicoli sono: la voce di titolario (da selezionare come nella classificazione), il tipo fascicolo l'oggetto del fascicolo, l'ufficio, l'anno di apertura, l'anno di chiusura, le indicazioni sulla riservatezza e le note. Inoltre è possibile eseguire la ricerca tramite i dati opzionali che vanno ad arricchire il profilo dei fascicoli/sottofascicoli e tramite l'ubicazione degli stessi. Nel risultato della ricerca è inoltre possibile ricercare e visualizzare anche i sottofascicoli gestendo l'opzione "Includi sottofascicoli".

Una volta eseguita la ricerca verrà visualizzato il risultato della ricerca. Selezionando con il mouse l'Oggetto si visualizza il profilo del fascicolo, attraverso cui è possibile accedere (selezionando il menu "fascicolo") alla lista di tutti i documenti presenti nel fascicolo e alla lista dei sottofascicoli.

Selezionando uno o più fascicoli/sottofascicoli (click sulla casella nella prima colonna) è possibile aggiungere la selezione ai Preferiti.

Nota: Sono ricercabili solo i fascicoli creati dall'utente o appartenenti al suo ufficio o ad un ufficio al quale l'utente ha accesso nonché quelli notificati all'utente o al suo ufficio.

### *Spostamento fascicoli*

Questa funzione è attivabile dalla pagina risultato ricerca fascicoli, purché nel form di ricerca non sia stata attivata la casella "ricerca anche nei sottofascicoli".

Selezionati i fascicoli da spostare e cliccato il pulsante "Sposta fascicoli" si deve specificare l'indice di classificazione sotto cui spostare i fascicoli.

Se la destinazione è compatibile con la tipologia di fascicoli selezionati, lo spostamento viene pianificato per essere eseguito nelle 24 ore successive.

- Il risultato di uno spostamento è che:
- viene creato un nuovo fascicolo nell'indice di classificazione specificato
- vengono spostati nel nuovo fascicolo tutti i sottofascicoli
- vengono spostati tutti i documenti

### *Smistamento di più fascicoli/sottofascicoli*

Nelle pagine contenenti un elenco di fascicoli o sottofascicoli è disponibile un pulsante "Smista fascicoli" che permette di fare uno smistamento di gruppo.

### <span id="page-33-3"></span>Ricerca spedizioni PEC

Consente di ricercare i documenti inviati via PEC specificando la data di spedizione, il mittente interno, l'indirizzo email del destinatario e/o lo stato della spedizione.

### <span id="page-33-2"></span>Navigazione fra i risultati di una ricerca

Aprendo un documento o un fascicolo/sottofascicolo da un elenco di risultati di una ricerca, è possibile scorrere l'elenco senza dover tornare indietro usando due pulsanti di navigazione «|» posti in alto a sinistra.

### <span id="page-33-1"></span>Export dei risultati di una ricerca

### *Export documenti*

Il risultato di qualunque ricerca documenti è esportabile in formato Excel e CSV. Vengono esportati i dati di protocollo, l'oggetto, il mittente, la data del documento ed i dati di classificazione/fascicolazione.

### *Export fascicoli*

L'esito della ricerca fascicoli può essere esportato in formato Excel o CSV scegliendo i campi da esportare nelle diverse colonne del file (cliccare su "Opzioni esportazione", selezionare i campi da esportare e confermare). Il file così ottenuto potrà essere salvato e rielaborato secondo le diverse necessità.

### <span id="page-33-0"></span>**Preferiti**

L'opzione "Preferiti" dà all'utente la possibilità di organizzare in maniera "personale" gruppi di documenti e fascicoli in maniera analoga ai bookmarks (o preferiti) di qualunque browser web.

Tramite i Preferiti sarà possibile accedere direttamente a documenti e fascicoli senza dover passare attraverso una ricerca.

I Preferiti sono raggruppati in cartelle e sono visibili solo dall'utente che li ha creati.

Selezionando il pulsante "Nuovo preferito" si accede ad una maschera di creazione, nella quale sarà possibile attribuire un nome alla cartella che raccoglierà documenti e fascicoli.

Una volta creata una cartella di preferiti è possibile inserirvi sia documenti che fascicoli usando il pulsante "Aggiungi a preferiti" che compare nelle pagine di:

notifiche ricevute

- risultato ricerca documenti
- risultato ricerca fascicoli
- profilo documento
- **•** profilo fascicolo
- profilo sottofascicolo

È possibile gestire documenti e fascicoli inseriti in una cartella di preferiti tramite i pulsanti "Copia", "Taglia" e "Rimuovi".

Per spostare uno o più documenti o uno o più fascicoli da una cartella di preferiti ad un'altra, selezionarli e cliccare "Taglia". Poi aprire la cartella nella quale lo si vuole inserire e cliccare "Incolla".

Per copiare uno o più documenti o uno o più fascicoli da una cartella di preferiti ad un'altra, selezionarli e cliccare "Copia". Poi aprire la cartella nella quale lo si vuole inserire e cliccare "Incolla".

Per rimuovere uno o più documenti o uno o più fascicoli da una cartella di preferiti, selezionarli e cliccare "Rimuovi".

# <span id="page-34-1"></span>**Fascicoli pubblici**

I Fascicoli pubblici sono fascicoli che contengono documenti di pubblica utilità e che sono accessibili a tutti gli utenti di *freedocs*, indipendentemente dall'ufficio a cui appartengono.

La pubblicazione di un fascicolo nell'elenco dei Fascicoli pubblici è riservata al Responsabile.

Se un documento (in originale) sta in un fascicolo pubblico è di fatto inutile fascicolarlo ulteriormente in quanto è sempre reperibile dall'elenco dei fascicoli pubblici.

Nota: E' possibile ordinare l'elenco per Codice (indice di classificazione/fascicolazione) o per Oggetto. Per selezionare l'ordinamento desiderato occorre posizionare il mouse sulla descrizione della colonna relativa all'ordinamento desiderato e fare click con il mouse.

## <span id="page-34-0"></span>**Documenti da classificare**

Selezionando la voce "Documenti da classificare" si apre una pagina in cui è possibile visualizzare l'elenco delle seguenti categorie di documenti non classificati:

- documenti dell'utente: sono quelli creati dall'utente
- documenti di uffici condivisi: sono quelli creati da utenti di uffici a cui l'utente ha accesso (ne vede e modifica documenti e fascicoli) e non ancora classificati. È possibile selezionare un ufficio o tutti gli uffici a cui accede l'utente (sono quelli elencati nella pagina Dati personali)
- documenti notificati: sono documenti notificati all'utente e non ancora classificati

E' possibile ordinare l'elenco per Protocollo, Oggetto o Data Documento. Per selezionare l'ordinamento desiderato occorre cliccare la descrizione della colonna relativa all'ordinamento desiderato.

Se il documento ha il file associato viene mostrata l'icona **il nell'ultima colonna: cliccando su** tale icona è possibile visualizzare il file associato al documento da classificare.

Dalla lista dei documenti da classificare è possibile procedere alla classificazione/fascicolazione puntuale o di gruppo. Nel primo caso l'utente deve accedere al Profilo del Documento, cliccando sull'oggetto del documento, per poi selezionare l'attività Classificazione nel menu relativo. Nel secondo caso si deve conoscere l'indice di classificazione e l'eventuale numero del fascicolo/sottofascicolo.

Dopo aver selezionato i documenti da classificare o fascicolare, inserire negli opportuni campi posizionati in alto a destra della pagina l'indice di classificazione e l'eventuale numero del fascicolo/sottofascicolo e premere "Fascicola".

Il sistema chiede un'ulteriore conferma prima di procedere alla classificazione/fascicolazione.

### <span id="page-35-2"></span>**Documenti da fascicolare**

Questa funzione è del tutto analoga alla precedente e consente la gestione dei documenti classificati ma non fascicolati.

### <span id="page-35-1"></span>**Sistema di classificazione**

Dalla home page di *freedocs* è possibile accedere in sola lettura a:

- Titolario d'archivio
- Elenco delle tipologie di trasmissione
- Elenco delle tipologie di procedimento
- Elenco delle tipologie di oggetto
- Elenco delle tipologie documentarie

## <span id="page-35-0"></span>**Statistiche**

Dalla home page di *freedocs* è possibile accedere alle seguenti statistiche:

- Protocolli nell'anno: protocolli emessi in entrata, in uscita, interni, effettuati in emergenza e annullati nell'anno specificato;
- Protocolli emessi per struttura: protocolli emessi in entrata ed in uscita per la struttura selezionata e nell'intervallo di tempo impostato;
- Elenco utenti e abilitazioni: elenco di tutti gli utenti del sistema con le relative abilitazioni;
- Utenti abilitati alla protocollazione: elenco di tutti gli utenti del sistema abilitati alla protocollazione suddivisi per struttura;
- Utenti abilitati alla gestione dei documenti riservati: elenco di tutti gli utenti del sistema incaricati per la gestione dei documenti riservati ex D.Lgs 196/2003.

# <span id="page-36-1"></span>*Ricezione di documenti elettronici via PEC*

L'integrazione del sistema con la posta elettronica certificata consente di ricevere e spedire documenti elettronici direttamente tramite *freedocs*, mentre l'interoperabilità<sup>[5](#page-36-2)</sup> consente di "dialogare" con altri sistemi di protocollo informatico in modo da poter trattare automaticamente i documenti ricevuti nonché lo scambio di ulteriori informazioni quali il protocollo assegnato dall'amministrazione ricevente.

Il sistema acquisisce direttamente i messaggi pervenuti nella casella PEC distinguendo fra:

- Documenti di interoperabilità, cioè documenti trasmessi con allegata la segnatura elettronica di protocollo<sup>[6](#page-36-3)</sup>: questi messaggi vengono protocollati automaticamente dal sistema e inseriti nella lista "**Messaggi salvati**";
- Documenti privi di segnatura elettronica: il sistema li acquisisce e li inserisce nella lista "**Messaggi in ingresso**", ma è necessario l'intervento dell'operatore di protocollo per il completamento dell'operazione di protocollazione.

Il sistema filtra i messaggi in base al mittente, assegnandone la gestione all'ufficio protocollo competente per territorio o a quello di default.

È possibile visualizzare e gestire i messaggi PEC assegnati ad un ufficio diverso da quello dell'utente, utilizzando il filtro ad elenco presente nelle pagine Messaggi salvati e Messaggi in ingresso.

## <span id="page-36-0"></span>**Messaggi salvati**

Questo elenco è suddiviso in tre sezioni: "Da protocollare", "Da classificare" e "Da smistare" e contiene tutti i documenti ricevuti nella casella PEC e che sono da protocollare, da classificare o da smistare.

In particolare la sezione "Da classificare" contiene i documenti che sono pervenuti muniti di segnatura elettronica e che quindi sono stati protocollati automaticamente dal sistema. Questi documenti devono essere solo classificati e smistati alla struttura interna destinataria del documento.

Per ogni documento riportato in elenco sono riportati:

- Una casella di selezione
- Un'icona che indica se il protocollo è in entrata id o in uscita
- L'oggetto del documento (cliccabile, apre il profilo)
- La data del documento
- L'icona del file associato  $\Box$  (cliccandoci sopra si apre il file associato al documento principale)

I due pulsanti Smista e Classifica posti in basso a destra consentono la classificazione e lo smistamento di gruppo: se più documenti devono essere classificati nello stesso modo è sufficiente selezionarli attivando il check a sinistra e poi cliccare Classifica. Il sistema chiederà di inserire l'indice di classificazione e di confermare.

Se più documenti devono essere smistati alle stesse strutture è sufficiente selezionarli attivando il check a sinistra e poi cliccare Smista. Si aprirà la pagina di smistamento e tutti documenti selezionati potranno essere notificati.

 $\Rightarrow$  È necessario controllare frequentemente l'elenco dei messaggi salvati che deve sempre essere vuoto in tutte e tre le sezioni.

<span id="page-36-2"></span><sup>5</sup> Definita come "la possibilità di trattamento automatico, da parte di un sistema di protocollo ricevente, delle informazioni trasmesse da un sistema di protocollo mittente"

<span id="page-36-3"></span><sup>6</sup> File in formato xml contenente i metadati del documento. Il formato della segnatura segue gli standard dettati dalla Circolare dell'Agenzia per l'Italia digitale n.60 del 23 gennaio 2013

# <span id="page-37-4"></span>**Messaggi in ingresso**

Questo elenco contiene tutti i messaggi che sono pervenuti nella casella PEC senza segnatura elettronica di protocollo o con segnatura errata che il sistema non ha potuto processare<sup>[7](#page-37-5)</sup>. Per ogni messaggio riportato in elenco sono riportati:

- Una casella di selezione
- Un'icona che indica se il messaggio proviene:
	- da una casella di posta certificata
	- $\blacksquare$  da una casella di posta semplice
- L'oggetto del messaggio (cliccabile, apre il dettaglio messaggio)
- Il mittente
- La data e l'ora di ricezione
- Un'icona  $\lambda$  per l'eliminazione del messaggio

### <span id="page-37-3"></span>Unione di più messaggi

Poiché la casella di posta certificata non accetta messaggi con allegati di dimensione superiore a **50 MB**, può succedere che una pratica particolarmente voluminosa venga trasmessa "spezzata" in più messaggi.

Questo lo si può capire dall'oggetto del messaggio (se è identico per più messaggi provenienti dallo stesso mittente o se vi è riportata una segnalazione tipo "invio 1 di 2") oppure dal testo del messaggio stesso.

Se c'è necessità di unire più messaggi in un unico documento, è necessario selezionare i messaggi unire attivando la casella a sinistra e poi cliccando il pulsante "Unisci e-mail": il sistema controlla che i messaggi selezionati provengano *tutti dallo stesso mittente* e in caso affermativo, genera un unico documento composto da tutti i messaggi selezionati (e relativi allegati).

### <span id="page-37-2"></span>Eliminazione di un messaggio

Il sistema consente di eliminare messaggi che non devono essere protocollati per uno dei seguenti motivi (da specificare al momento dell'eliminazione):

- il messaggio è una ricevuta di avvenuta protocollazione
- il messaggio è già pervenuto
- il messaggio è una notifica di errore ed è già stato inoltrato per conoscenza
- il messaggio non contiene informazioni rilevanti e non contiene allegati
- il messaggio è incompleto ed è stata richiesta una nuova spedizione

In caso di conferma di eliminazione, il sistema elimina, ma solo logicamente, il messaggio registrando data e ora di eliminazione, motivo e l'utente che ha eliminato il messaggio.

I messaggi eliminati sono quindi spostati in un elenco accessibile solo al Responsabile del Servizio .

### <span id="page-37-1"></span>Inoltro di un messaggio ad una casella interna di posta semplice

Se il messaggio ricevuto è una notifica di errore o comunque non contiene informazioni rilevanti né allegati, può essere, prima della sua eliminazione, inoltrato ad una casella interna di posta elettronica semplice.

Per questo è necessario dall'elenco dei messaggi ricevuti, aprire il messaggio cliccando sull'oggetto e quindi usare la funzione "Inoltra".

Il sistema consente l'inoltro di un messaggio PEC solo verso caselle del dominio @arpat.toscana.it e riporta nel corpo del messaggio l'autore dell'inoltro.

### <span id="page-37-0"></span>Salvataggio e protocollazione di un messaggio

Per trasformare un messaggio in un documento di *freedocs* è necessario aprire il messaggio cliccando sull'oggetto: si accede così alla pagina con il dettaglio messaggio.

<span id="page-37-5"></span><sup>7</sup> La Circolare 7 maggio 2001, n.AIPA/CR/28 prevede che a seguito della ricezione di messaggi provvisti di segnatura non conforme, venga inviata una notifica di eccezione. Tali messaggi, pur non venendo protocollati automaticamente dal sistema, vengono però inseriti nella lista dei messaggi ricevuti per essere protocollati manualmente.

Prima di procedere al salvataggio del messaggio è necessario *correggere l'oggetto* affinché contenga l'effettiva descrizione del/dei documento/i trasmesso/i. Quello che il sistema riporta nel campo oggetto, infatti, è l'oggetto del messaggio e può contenere diciture codificate (tipo "Iride: Provincia Di Firenze [Iride]…") che vanno eliminate o prefissi tipo "Fw:" o "Re:" tipici dei messaggi di posta elettronica o comunque può non essere comprensibile o pienamente descrittivo della pratica trasmessa.

Per individuare l'oggetto del documento aprire le varie componenti cliccando sull'icona nell'elenco documenti.

Se il documento proviene dal sistema di interscambio delle fatture elettroniche (SDI), il sistema mostrerà anche un'icona per visualizzare il file fattura con l'apposito foglio di stile.

Il testo del messaggio (o dei messaggi se ve ne erano di nidificati nel messaggio trasmesso o se è fatto un'unione di più messaggi) è sempre riportato come "*testomail.htm*" o " *testomail2.htm*" e via dicendo.

Attenzione: impostare come documento principale un *testomail* solo se non c'è un documento individuabile come principale fra gli altri documenti e se il messaggio è pervenuto da una casella PEC!

Nell'elenco documenti del messaggio è possibile:

- indicare qual è il documento principale
- ordinare gli altri documenti (che diventeranno allegati), usando i pulsanti  $\triangle \triangledown$ , in modo che quelli meno significativi siano gli ultimi nell'elenco allegati

Per poter salvare il messaggio trasformandolo in documento di *freedocs* è anche necessario indicare la riservatezza (sì/no).

Una volta salvato il documento, si accede alla maschera di Ricezione/Creazione ed è possibile procedere alla protocollazione.

In fase di protocollazione, se il programma segnala che il contatto non è in rubrica, procedere così:

- 1. Correggere la denominazione del mittente. Se ad esempio se c'è scritto "loris\.laezza\@archiworldpec\.it" correggere in "loris laezza". Se c'è scritto "ph Srl - Pec" correggere in "ph": in questo modo è più probabile che se un contatto esiste già in rubrica lo si possa recuperare e utilizzare senza duplicarlo
- 2. Cliccare poi su  $e^{\alpha}$  per trovare il mittente in rubrica
- 3. Se il mittente è in rubrica (ad esempio come "LAEZZA ARCH. LORIS" o "PH SRL" nei casi sopra esposti) selezionarlo e poi aggiornarne l'indirizzo di posta elettronica
- 4. Se il mittente non è in rubrica creare un nuovo contatto cliccando su  $\mathbb{E}$  oppure su creare un nuovo contatto stando molto attenti a correggere la denominazione nella scheda che si apre (altrimenti rimane quella incomprensibile "loris\.laezza\@archiworldpec\.it")
- 5. Se disponibile, infine, inserire il protocollo mittente
- $\Rightarrow$  Una volta protocollato il documento, procedere sempre alla classificazione e allo smistamento.

Per i messaggi in ingresso non interoperabili, sprovvisti cioè di segnatura elettronica, il sistema consente di inviare una **conferma di protocollazione**.

L'invio della conferma di protocollazione può avvenire contestualmente alla protocollazione o successivamente.

La conferma di protocollazione consiste in un semplice messaggio PEC inviato all'email del mittente del messaggio ricevuto il cui oggetto è "Conferma di ricezione" e che contiene le informazioni relative all'avvenuta protocollazione.

### <span id="page-38-0"></span>**Messaggi eliminati**

Questo elenco contiene i messaggi che sono stati eliminati perché non assoggettabili a protocollo.

In caso di errata eliminazione è possibile recuperare il messaggio da questo elenco e salvarlo.

# <span id="page-39-5"></span>*Funzionalità di amministrazione del sistema*

## <span id="page-39-4"></span>**Amministrazione**

### <span id="page-39-3"></span>Gestione casella e PecMonitor

Da questa pagina è possibile:

- inserire o modificare i dati delle caselle di posta elettronica utilizzate dal sistema per la ricezione di documenti informatici
- inserire o modificare i dati dei server di posta in uscita (SMTP) utilizzati dal sistema per l'invio di documenti informatici
- controllare lo stato *attuale* dei servizi che vengono eseguiti periodicamente
	- se lo stato di un servizio è **In attesa** significa che non è in esecuzione
	- se lo stato è **In esecuzione** significa che il servizio sta girando. In questo caso, nella
		- colonna Azioni, compare un pulsante  $\Box$  che permette di resettare lo stato del servizio a "In attesa". Questa operazione può essere necessaria in caso di servizio bloccato o interrotto forzatamente (come nel caso di riavvio della macchina su cui gira il servizio o di riavvio del servizio Oracle).
- controllare l'esito dei servizi che sono stati già eseguiti (Log Servizi)

### <span id="page-39-2"></span>Gestione estensioni file

Questa funzione consente di impostare le estensioni dei file accettati dal sistema e di modificare quelle non riconosciute come valide.

## <span id="page-39-1"></span>**Sistema di Classificazione**

Comprende le funzionalità di gestione del titolario/massimario e delle tipologie di documento, procedimento, oggetto e trasmissione. Comprende inoltre la gestione degli ulteriori campi fascicolo. Queste opzioni non possono essere assegnate ad altri utenti del sistema.

### <span id="page-39-0"></span>Il Sistema di Classificazione (Il Titolario e il Massimario di Selezione e Scarto)

Il Titolario rappresenta il funzionigramma dell'AOO. L'applicazione permette di caricare il Titolario proprio dell'Area Organizzativa Omogenea.

Inizialmente non vi sono voci all'interno del Titolario (anche nel caso un Titolario sia stato creato per un'altra amministrazione). Viene quindi richiesta automaticamente l'immissione della denominazione del primo livello del Titolario.

Sarà quindi possibile inserire i livelli successivi necessari alla gestione del Titolario.

L'utente può inserire attraverso questa maschera tutti i livelli che considera necessari alla gestione del Titolario dell'Area Omogenea Organizzativa.

La modifica di un Livello del Titolario, in questa fase, è sempre possibile mentre l'eliminazione è consentita solo in scala gerarchica.

A questo punto si dispone di una struttura nella quale si possono inserire le voci del Titolario.

Una volta creata la struttura si può procedere all'inserimento delle voci che costituiranno il Titolario. Premendo il tasto "Nuova Voce" si aprirà la maschera di creazione della voce.

L'utente dovrà assegnare una sigla di classificazione (che verrà riportata nella fase di classificazione) ed una descrizione (riferimento mnemonico). Nel caso di un'ultima voce del Titolario sarà possibile definire il piano di conservazione o Massimario di Selezione e Scarto.

Il piano di conservazione può essere definito relativamente ad una voce di qualsiasi livello. L'inserimento del piano di conservazione impedirà l'inserimento di sottovoci.

Selezionando il nome della voce del Titolario sarà possibile accedere ai dati in modifica e inserire una nuova voce.

### <span id="page-40-4"></span>Tipo Documento.

Permette di visualizzare le tipologie documentarie già inserite, di modificarle o eliminarle/disabilitarle nonché di inserirne di nuove.

Una volta inserita una nuova tipologia documentale questa sarà eliminabile solo fin quando non associata ad un documento. Una volta inserito un documento di quella specifica tipologia non sarà più possibile eliminare il tipo documento, che potrà, comunque, essere sospeso o modificato.

Ad ogni tipologia documentale possono essere associate le indicazioni di compilazione dell'Oggetto; inoltre è possibile collegare le tipologie alle voci del Titolario. L'associazione all'Oggetto permette di standardizzare l'informazione correlata ad un documento nella fase di inserimento (Ricezione/Creazione), in modo da velocizzare le ricerche tramite il campo Oggetto. Il collegamento alle voci di Titolario, invece, permette di supportare e velocizzare l'utente nella classificazione del documento.

Oltre a tutto questo è possibile indicare se i documenti di una tipologia documentale sono Assimilabili ad Originali Unici o ad Originali Non Unici così come definito dalla Delibera CNIPA 11/04 sulla conservazione sostitutiva. Tale informazione viene riportata di default nella maschera di inserimento del profilo di un nuovo documento.

È possibile classificare una tipologia documentale come "privata": in questo modo i documenti di questa tipologia saranno visibili (cioè ricercabili) solo dall'autore e dai destinatari dello smistamento (utenti e/o uffici), bypassando cioè le regole di condivisione generali.

### <span id="page-40-3"></span>Tipo Trasmissione

Permette di visualizzare le tipologie di trasmissione già inserite, di modificarle o eliminarle/disabilitarle nonché di inserirne di nuove.

Il Tipo Trasmissione definisce le modalità di invio e ricezione della corrispondenza per l'Area Organizzativa Omogenea.

Una volta utilizzato non sarà più possibile eliminare il tipo trasmissione, che potrà, comunque, essere sospeso o modificato.

### <span id="page-40-2"></span>Tipo Procedimento

Permette di visualizzare le tipologie di procedimenti già inserite, di modificarle o eliminarle/disabilitarle nonché di inserirne di nuove.

Il Tipo Procedimento definisce un sottoinsieme dei fascicoli gestiti per Procedimento. L'informazione relativa al Tipo Procedimento è disponibile in fase di creazione del profilo del sottofascicolo.

Una volta creata una nuova voce nel Tipo Procedimento, questa sarà eliminabile solo fin quando non sarà associata ad un fascicolo/sottofascicolo; una volta creata tale associazione, la tipologia non potrà più essere eliminata, ma potrà comunque essere sospesa o modificata.

### <span id="page-40-1"></span>Tipo Oggetto

Permette di visualizzare le tipologie di oggetti già inserite, di modificarle o eliminarle/disabilitarle nonché di inserirne di nuove.

Il Tipo Oggetto definisce un sottoinsieme dei fascicoli gestiti per Oggetto. L'informazione relativa al Tipo Oggetto è disponibile in fase di creazione del profilo del sottofascicolo.

Una volta creata una nuova voce, questa sarà eliminabile solo fin quando non sarà associata ad un fascicolo/sottofascicolo; una volta creata tale associazione, la tipologia non potrà più essere eliminata, ma potrà comunque essere sospesa o modificata.

### <span id="page-40-0"></span>Ulteriori Campi Fascicolo

Gli Ulteriori Campi Fascicolo consentono di definire delle informazioni aggiuntive per la descrizione dei fascicoli, tali informazioni verranno gestite in maniera standardizzata attraverso appositi campi presenti nella maschera di creazione del profilo del fascicolo.

Il tasto "Nuovo" consente di accedere alla pagina di inserimento di nuovi campi fascicolo.

Il Nuovo campo fascicolo permette di definire il tipo di dato che andrà ad essere inserito nel fascicolo: questo può essere di tipo "stringa" oppure "data" oppure "boolean". La stringa consente l'inserimento di informazioni di tipo testo, il campo data permette di inserire un riferimento cronologico (gg/mm/aaaa), il campo boolean permette l'inserimento di un check che può avere solo due valori: sì / no. Tramite l'apposito check è inoltre possibile indicare se i campi aggiuntivi sono validi per tutte le AOO che compongono l'Amministrazione. Il campo relativo alle "indicazioni" consente di gestire in modo uniforme l'informazione inserita nel campo fascicolo aggiuntivo; l'indicazione è visibile portando il cursore sul campo fascicolo durante la creazione del profilo del fascicolo.

### <span id="page-41-3"></span>**Struttura Organizzativa**

L'organigramma gestisce la struttura interna dell'Area Organizzativa Omogenea. Sull'organigramma si basa il sistema di comunicazione interno e la gestione della visibilità dei documenti e dei fascicoli. La struttura dell'AOO ha un ruolo rilevante nella creazione degli utenti, nello smistamento dei documenti e nella loro condivisione.

La gestione dell'organigramma può essere assegnata anche ad altri utenti del sistema.

La pagina mostra l'organigramma in formato grafico: selezionando un ufficio ne vengono mostrati i dettagli.

È possibile modificare il nome dell'ufficio tramite il pulsante Modifica o Eliminarlo se non ha utenti associati.

Tramite il pulsante Nuovo è possibile creare nuovi uffici subordinati all'ufficio selezionato.

### <span id="page-41-2"></span>**Gestione Registri**

La gestione dei Registri segue le disposizioni presenti nel T.U. 445/00. È possibile verificare la generazione dei Registri Giornalieri, l'apertura e la chiusura del Registro Ufficiale e la gestione dei Registri di Emergenza. La gestione dei registri può essere assegnata anche ad altri utenti del sistema.

### <span id="page-41-1"></span>Gestione del Registro Ufficiale di Protocollo

Il Registro Ufficiale di Protocollo è lo strumento del Sistema di Protocollazione proprio dell'AOO.

E' possibile controllare il Registro Ufficiale di Protocollo tramite la funzionalità di apertura e chiusura. Si apre e si chiude il Registro Ufficiale attraverso il pulsante "Cambia Stato".

Visivamente si hanno due stati: verde per il Registro Aperto e rosso per il Registro Chiuso. Se il Registro Ufficiale non è aperto alla data odierna l'icona dell'Home Page apparirà con il simbolo di interdizione  $\bullet$ . Questo significa che non è possibile protocollare documenti fin quando il responsabile non aprirà il Registro Ufficiale.

### <span id="page-41-0"></span>Registri Giornalieri

Il Registro Giornaliero tiene traccia delle registrazioni di protocollo analogamente a quanto avveniva con il registro cartaceo. È costituito dall'elenco delle informazioni inserite con l'operazione di registrazione di protocollo nell'arco di uno stesso giorno (art.53 co.2 DPR 445/2000)

Un apposito programma, che si avvia automaticamente ogni 24 ore, crea il registro del giorno precedente, lo inserisce a sistema e lo inserisce nel registro firma del responsabile del servizio o del suo vicario affinché venga firmato e protocollato internamente.

### <span id="page-42-3"></span>Gestione dei Registri di emergenza

Il Registro d'Emergenza gestisce eventuali blocchi del sistema informatico (per manutenzione, interruzione di servizio, ecc…). In questo caso è prevista la registrazione di protocollo su supporto cartaceo. Il Responsabile deve successivamente creare in *freedocs* un Registro di Emergenza per riversare i protocolli creati durante il blocco di sistema. Le informazioni relative ai documenti protocollati in emergenza sono inserite in *freedocs*, utilizzando un'apposita funzionalità di recupero dei dati, senza ritardo al ripristino delle funzionalità del sistema. Il Registro di Emergenza rimane aperto fin quando non sono stati inseriti nel sistema tutti i protocolli d'emergenza.

Selezionando la voce dalla Home Page si accede alla maschera di gestione dei registri d'emergenza. Premendo il tasto "Nuovo" appare la finestra di creazione nuovo registro di emergenza.

Nel campo codice va inserito un riferimento che si vuole attribuire al Registro di Emergenza (es. Reg.E 01/2003), la descrizione dovrà contenere le informazioni sul Registro di Emergenza cartaceo come imposto dalla T.U.445/00 (art. 63 . *……Sul registro di emergenza sono riportate la causa, la data e l'ora di inizio dell'interruzione nonché la data e l'ora del ripristino della funzionalità del sistema…..*). Infine nei campi Periodo Dal/Al va indicato l'intervallo temporale per il quale è stato attivo il Registro di Emergenza.

Una volta salvati i dati il sistema chiederà il numeri di protocollo generati per ogni giorno dell'intervallo di tempo impostato precedentemente.

Una volta salvato il protocollo di emergenza sarà disponibile per l'uso. All'occorrenza è possibile annullare un Registro d'emergenza: dalla maschera di profilo del Registro selezionato è possibile operare l'annullamento mediante il tasto "*Annulla*". Come per il Registro Ufficiale, un icona segnalerà se il Registro d'Emergenza è aperto, chiuso o annullato.

La protocollazione in emergenza si effettua seguendo il normale iter di protocollazione e semplicemente abilitando la voce "Protocollo di emergenza":

in questo modo è possibile selezionare il Registro su cui effettuare la registrazione. Effettuata la protocollazione in emergenza, il sistema provvederà automaticamente a riversare i dati sul protocollo normale; tutti i dati di protocollazione saranno in seguito visibili richiamando il profilo del documento.

Per una più dettagliata descrizione della modalità di protocollazione in emergenza e di il riversamento dei protocolli in emergenza, vedere il paragrafo sulla Protocollazione.

### <span id="page-42-2"></span>Elenco protocolli annullati

L'elenco dei protocolli annullati nel giorno viene esportato in formato xml come il registro giornaliero di protocollo e viene poi riversato con questo su supporto non riscrivibile.

L'elenco dei protocolli annullati nell'anno è sempre consultabile dall'apposita voce nella sezione Gestione registri e mostra per ogni protocollo annullato gli estremi dell'autorizzazione, la data di annullamento e l'annullatore.

### <span id="page-42-1"></span>**Gestione Accessi**

In gestione accessi troviamo le opzioni di creazione/modifica di utenti e gruppi. Queste opzioni permetteranno di creare utenti in grado di svolgere specifici compiti e con accesso discriminato ai documenti ed ai fascicoli. La gestione degli accessi può essere assegnata anche ad altri utenti del sistema.

### <span id="page-42-0"></span>Gestione Utenti

Questa funzione consente di accedere all'elenco degli utenti, di crearne nuovi e di modificare le abilitazioni di quelli esistenti.

Per creare un nuovo utente premere il pulsante "Nuovo".

Per disabilitare un utente cliccare sulla  $\mathbb X$  a destra della riga corrispondente.

Per visualizzare nell'elenco anche gli utenti disabilitati, attivare l'indicatore "Visualizza utenti disabilitati".

Per riattivare un utenza, cliccare su  $\blacktriangledown$  a destra della riga corrispondente.

Per modificare le abilitazioni o la password di un utente, cliccare sul suo cognome e nome. In questo modo si accede alla pagina contenete i dati di profilo dell'utente.

In questa pagina si impostano i dati personali dell'utente, il suo ruolo (profilo), l'ufficio d'appartenenza ed i suoi diritti di visibilità e accesso ai documenti ed ai fascicoli (Modalità di accesso ai fascicoli/documenti e Gruppi di condivisione).

Si ricorda che un utente ha comunque visibilità di documenti e fascicoli solo all'interno della sua AOO.

Nota: ogni utente accede a tutti i documenti e fascicoli del proprio ufficio, degli uffici che sono subordinati al suo, degli uffici condivisi, e a tutti i documenti e fascicoli che sono stati notificati a lui o al suo ufficio.

#### PROFILO UTENTE

Nella gestione del profilo troviamo diverse autorizzazioni che abilitano differenti funzionalità dell'applicazione.

Qualora nessuna abilitazione fosse selezionata l'utente disporrebbe solo dei diritti di modifica della propria password, di accesso in visualizzazione alla Rubrica, di ricerca, di smistamento e di utilizzo delle funzionalità di Gestione elettronica dei documenti.

La Gestione Documenti permette di inserire un documento all'interno del sistema.

La Gestione Protocollazione permette all'utente di protocollare i documenti.

La Gestione Classificazione permette l'accesso alle funzioni di Classificazione dei documenti.

La Gestione Fascicolazione permette l'accesso alle funzioni di Fascicolazione dei documenti.

La Gestione del Repertorio Fascicoli permette la gestione del Repertorio dei Fascicoli.

La Gestione Registri permette la manutenzione dei Registri giornalieri e di emergenza.

La Gestione del Sistema di Classificazione permette di aggiungere, rimuovere e/o modificare voci riguardanti il Sistema di Classificazione (Titolario e Massimario), il Tipo documenti, il tipo trasmissione e la struttura Organizzativa.

La gestione Accessi permette all'utente di creare nuovi utenti e gruppi di condivisione dei documenti.

#### MODALITÀ DI ACCESSO AI FASCICOLI/DOCUMENTI

L'accesso a fascicoli e documenti viene assegnato tramite due distinte componenti, il primo stabilisce se l'utente ha accesso a documenti e fascicoli protetti da vincolo di riservatezza (Legge 675/96 sulla Privacy). Selezionando il campo si da all'utente il diritto di vedere tali documenti e fascicoli.

Il secondo componente stabilisce la visibilità dei documenti all'interno dell'Area Organizzativa Omogenea. Nel caso sia selezionata l'opzione Globale l'utente avrà accesso a tutti i documenti dell'Area Omogenea. Altrimenti vi è la possibilità di definire dei gruppi "trasversali" che consentono all'utente di vedere documenti e fascicoli prodotti e appartenenti a sottoinsiemi di unità organizzative definiti a seconda delle esigenze dell'AOO.

#### GRUPPI ASSOCIATI ALL'UTENTE

Per inserire l'utente in uno o più gruppi di condivisione cliccare Associa gruppi, selezionare i gruppi da assegnare e cliccare Conferma.

#### DATI PERSONALI UTENTE

Nella sezione Dati personali è possibile impostare gli uffici, fra quelli a cui l'utente ha accesso, dei quali l'utente può visualizzare le notifiche o gestire i messaggi PEC deviati verso quell'ufficio.

Nota: ogni utente può modificare i propri dati personali: Indirizzo/Ubicazione, Recapiti telefonici, Fax ed e-mail. La modifica o semplicemente la visualizzazione dei dati personali avviene selezionando l'icona 83, sempre presente sulla barra degli strumenti della Home Page.

### <span id="page-44-0"></span>Gestione Gruppi

I gruppi di condivisione permettono di creare delle strutture trasversali per la condivisione dei documenti e dei fascicoli.

A tale scopo si seleziona la voce Gruppi dalla home page. Apparirà una schermata in cui è mostrato l'elenco dei gruppi esistenti ed un pulsante "Nuovo" per poterne creare di nuovi.

Selezionando il tasto nuovo una semplice maschera permetterà di inserire un nome mnemonico per il gruppo che si vuole creare.

A questo punto è stato creato un gruppo che ancora non ha nessuna voce dell'organigramma associata.

Selezionando l'apposito pulsante si accede alla selezione delle voci dell'organigramma che si vogliono associare al gruppo. Una volta creato, il gruppo può essere associato ad uno o più utenti (vedi Modalità di accesso fascicoli/documenti). In questo modo gli utenti potranno accedere ai documenti di "proprietà" delle unità organizzative contenute dal gruppo.